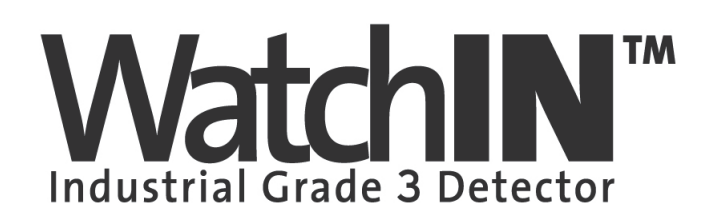

EN

**ES** 

# Dual Technology Industrial Detector Detector Industrial de Doble Tecnología Detector Industrial de Tecnologia Dupla

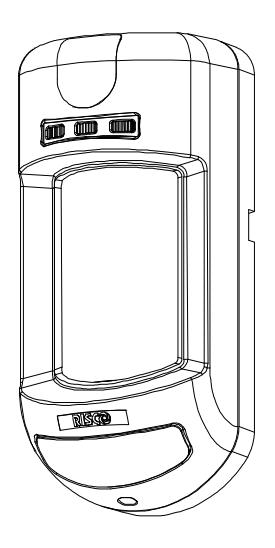

Model: RK325DT

Installation Instructions - Relay & BUS Modes Instrucciones de Instalación - Modos Relé y BUS Instruções de Instalação - Modos Relé & BUS

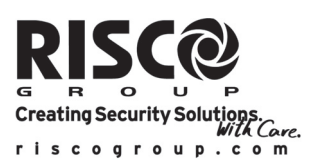

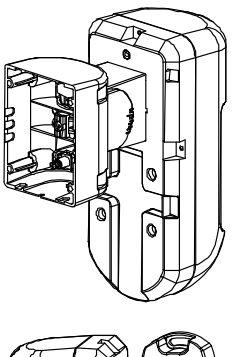

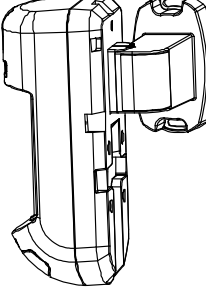

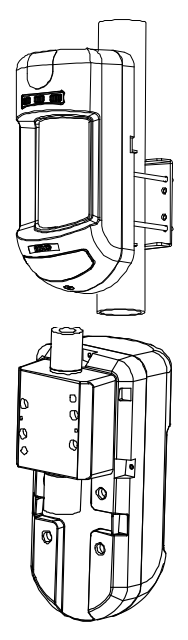

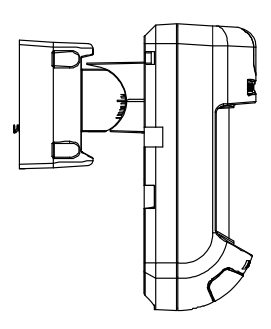

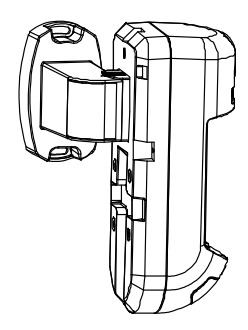

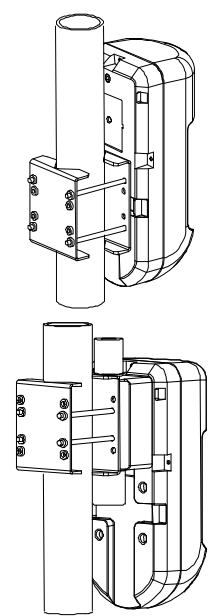

### **Table of Contents**

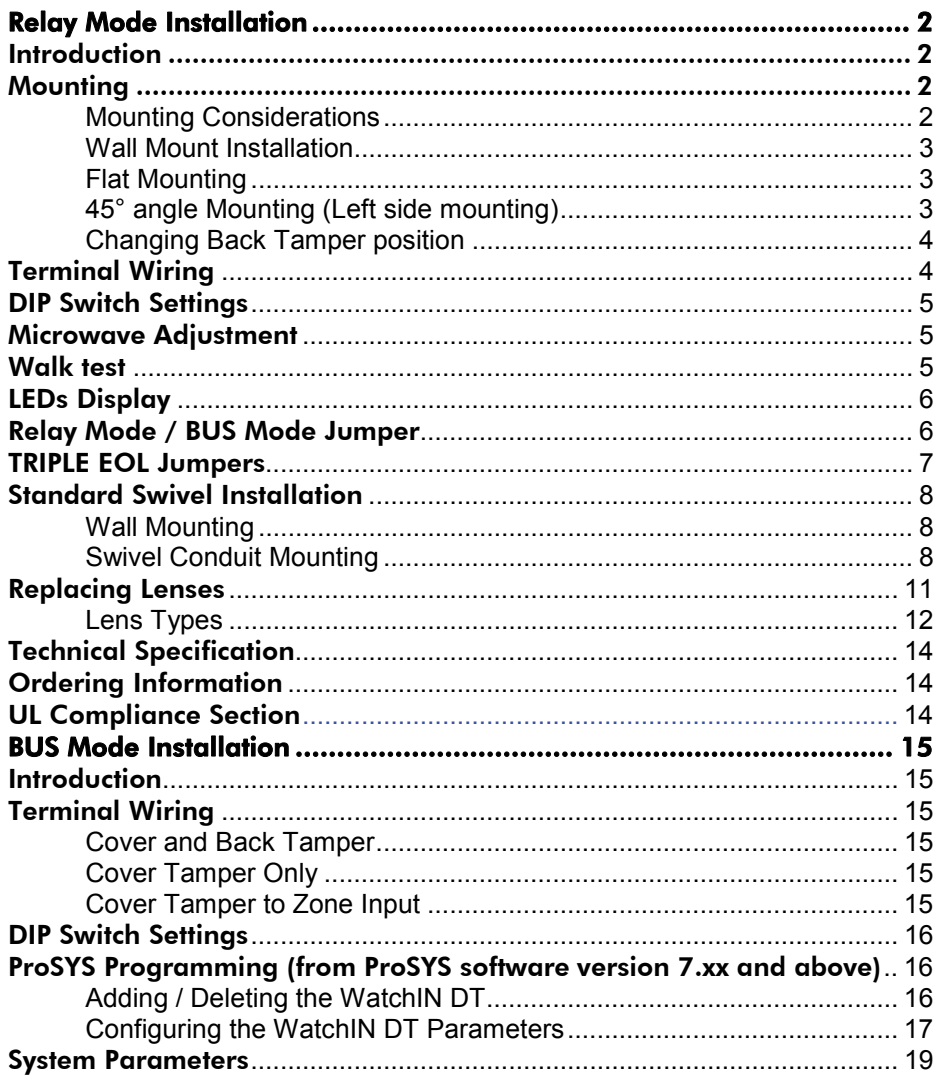

### Introduction

RISCO Group's Dual Technology Grade 3 Industrial detector, WatchIN, is a unique detector with signal processing based on two Passive Infrared (PIR) channels and two Microwave (MW) channels. The detector can operate as a regular relay detector connected to any control panel, or as a BUS accessory when connected to RISCO Group's ProSYS control panel via the RS485 BUS, thus having unique remote control and diagnostic capabilities.

The instructions describe herein, describe the WatchIN in Relay & BUS mode. For detailed information regarding BUS mode installation, refer to BUS Mode installation chapter, page 15.

### **Mounting**

#### *Mounting Considerations*

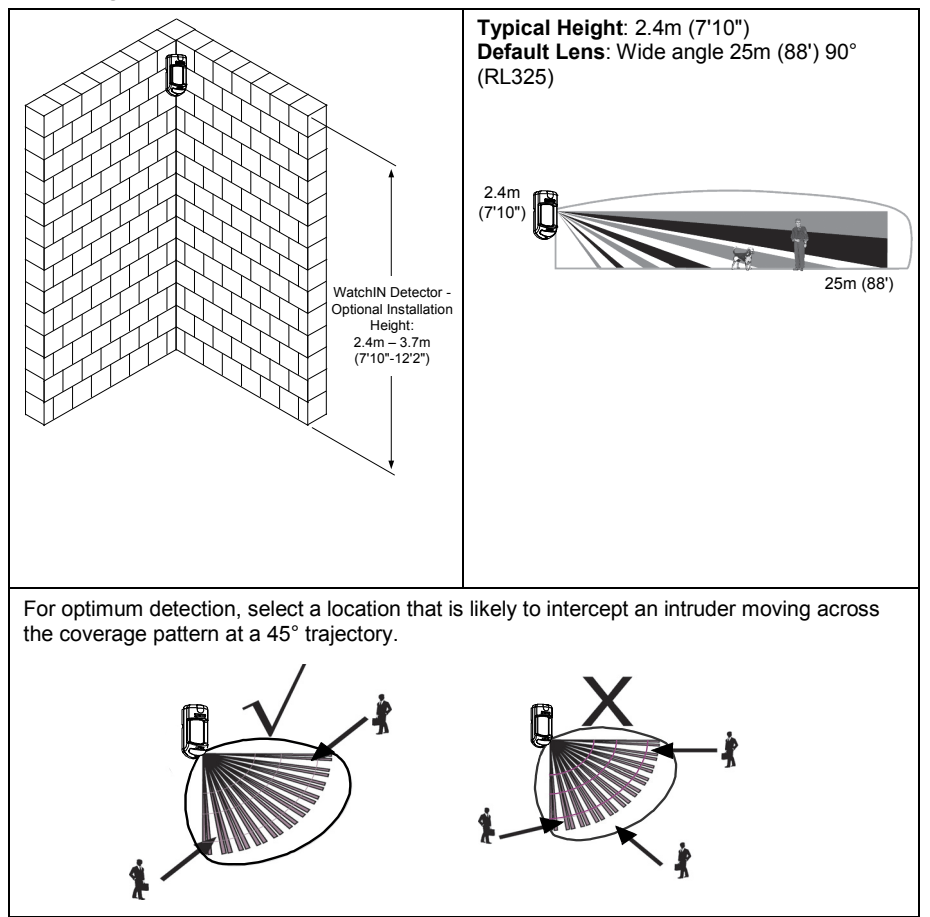

#### **Note:**

The installation knockouts numbering are marked on the back plate.

- 1. Open WatchIN front cover (unlock C1, Figure 1).
- 2. Release internal base (unlock I1, Figure 2).
- 3. Select mounting installation as follows:

### *Flat Mounting:*

Open knockouts on external base (Figure 3).

- B1 B4: Wall mounting knockouts
- T1: Back tamper knockout
- W2 / W3: Wires entry knockouts

### *45° angle Mounting (Left side mounting):*

- a. Open knockouts on external base (Figure 3)
	- L1, L2: Left mounting knockouts
	- T3: Left tamper knockout
	- W5 / W6: Wire entry knockouts
- b. Remove tamper spring
- c. Replace tamper bracket (Item 1) with supplied flat tamper bracket (Item 2).

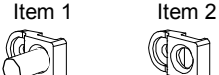

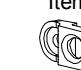

- d. Insert Tamper lever B onto T5 and T3 and secure screw A (Figure 3)
- 4. Insert external wires through external base W2, W3 (Flat Mounting) or W5, W6 (Left side mounting) (Figure 3).
- 5. Secure external base to the wall.
- 6. Insert external wires and tamper wires through internal base (Figure 4).
- 7. Secure internal base to external base (lock I1, Figure 2).
- 8. Close the front cover (Lock C1, Figure 1) after wiring and setting DIP switches.
- 9. Walk test the detector.

**Note:** 

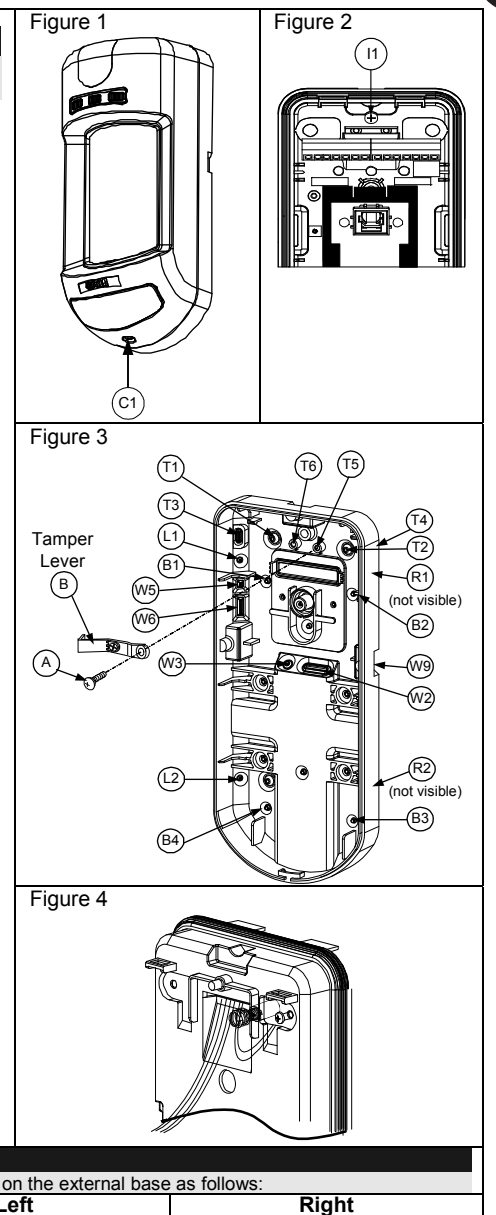

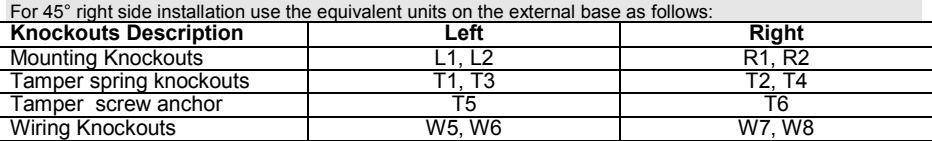

#### *Changing Back Tamper position*

The back tamper is by default secured on the right side of the internal base (Rear view). If you wish to move it to the left side (rear view), do the following (Figure 5):

- 1. Remove tamper screw 1 in order to release the tamper from position 7.
- 2. Ensure tamper spring 2 rests over tamper wire base 4.
- 3. Ensure plastic tamper bracket 3 rests over both 2 and 4.
- 4. Secure tamper screw 1 into 3 over position 6.

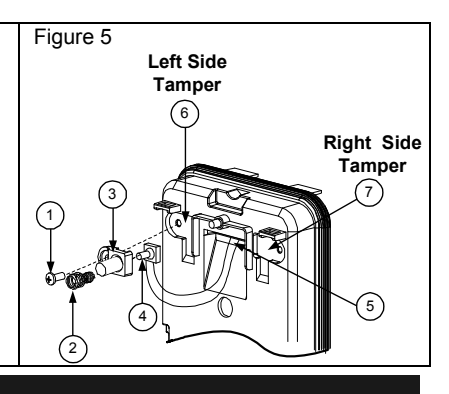

#### **Notes:**

- 1. Verify that you hear a "Click" when attaching the tamper spring to the wall.
- 2. For pole installation, the tamper can be moved to the bottom right-hand side of the internal base.

### Terminal Wiring

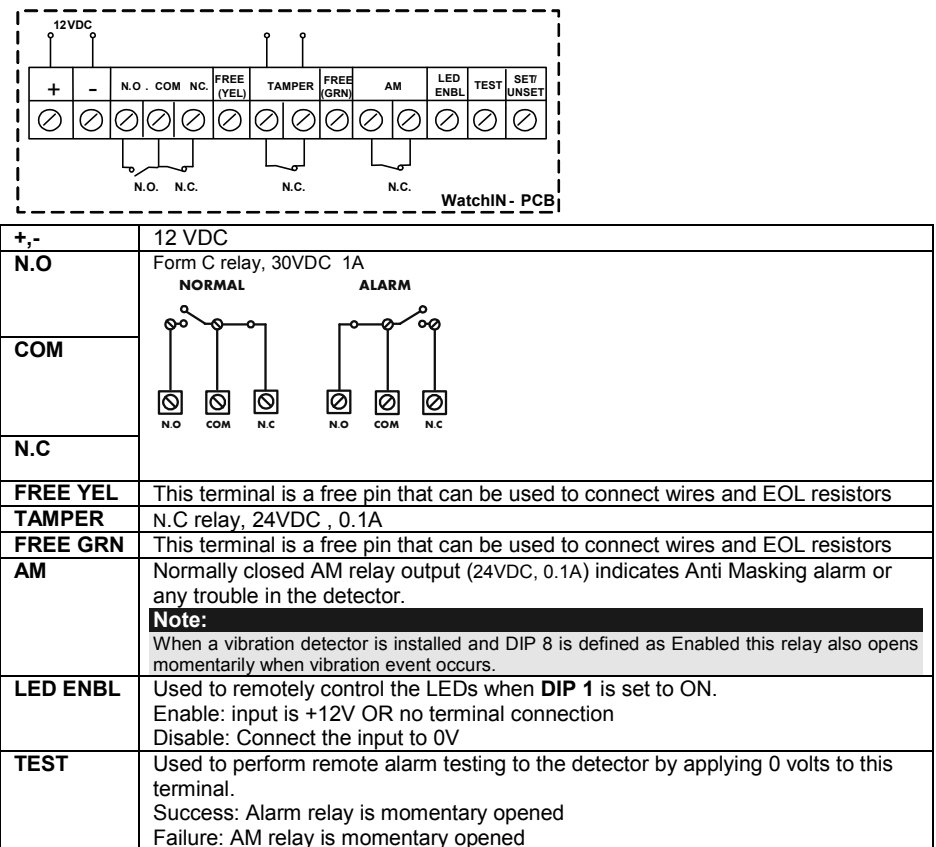

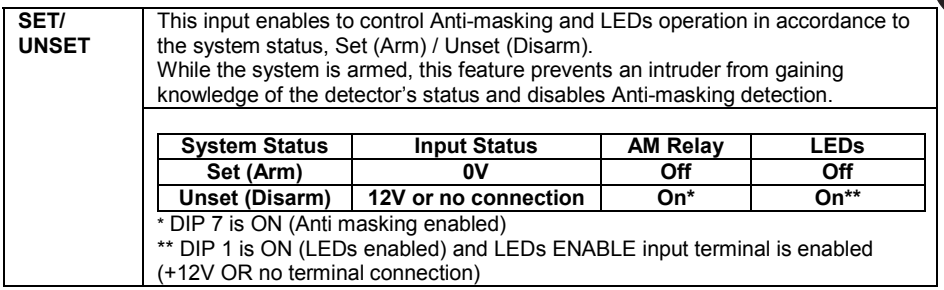

### DIP Switch Settings

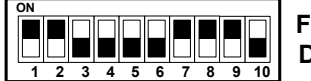

**DIP 1**: LEDs operation **On**: LEDs Enabled **Off: LEDs Disabled** 

**DIP 2-3**: Detection Sensitivity

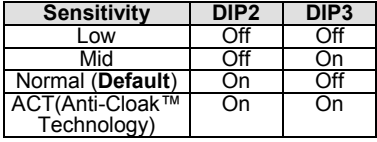

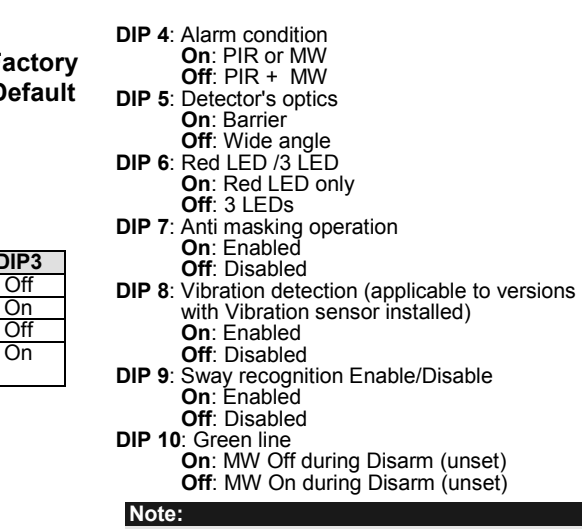

Green line is valid when connecting wire from the panel output (arm follow) to the detector set/unset input.

### Microwave Adjustment

Adjust Microwave coverage area by using the trimmer on the PCB.  $\overline{M_{MIN}}$  MAX

### Walk test

Two minutes after applying power, walk test the protected area to verify proper operation.

For installations on uneven surfaces slide the PCB inside the internal base to the appropriate setting according to the desired height (2.4m, 3.0m, 3.7m) as printed on the bottom left corner of the PCB or use the standard swivel accessory.

For reducing the detection range, slide the PCB up or tilt the swivel down.

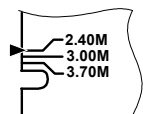

### LEDs Display

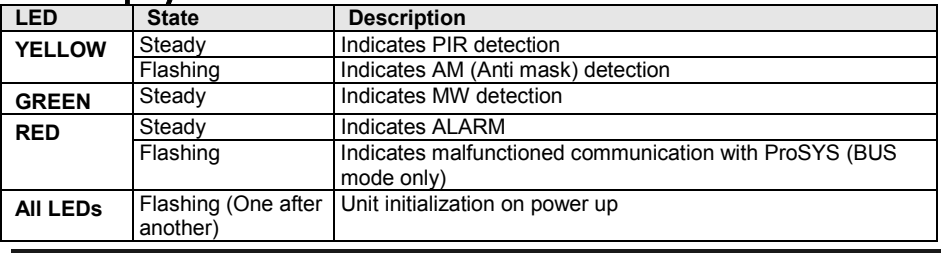

#### **Notes:**

1. DIP-Switch 1 should be in ON position to enable LED indications.

2. Only one LED is active at any one time. For example, in the case of both PIR and MW detection, either the steady YELLOW LED or the steady GREEN LED is displayed (the first to detect), followed by the Alarm RED LED.

> **BUS Mode** ⊝

 $\bullet$ 

Θ Ô

#### Relay Mode / BUS Mode Jumper J-BUS jumper (located on the PCB between the red and green LEDs) is used to define the detector's mode of operation as follows: **Relay Mode**

### TRIPLE EOL Jumpers

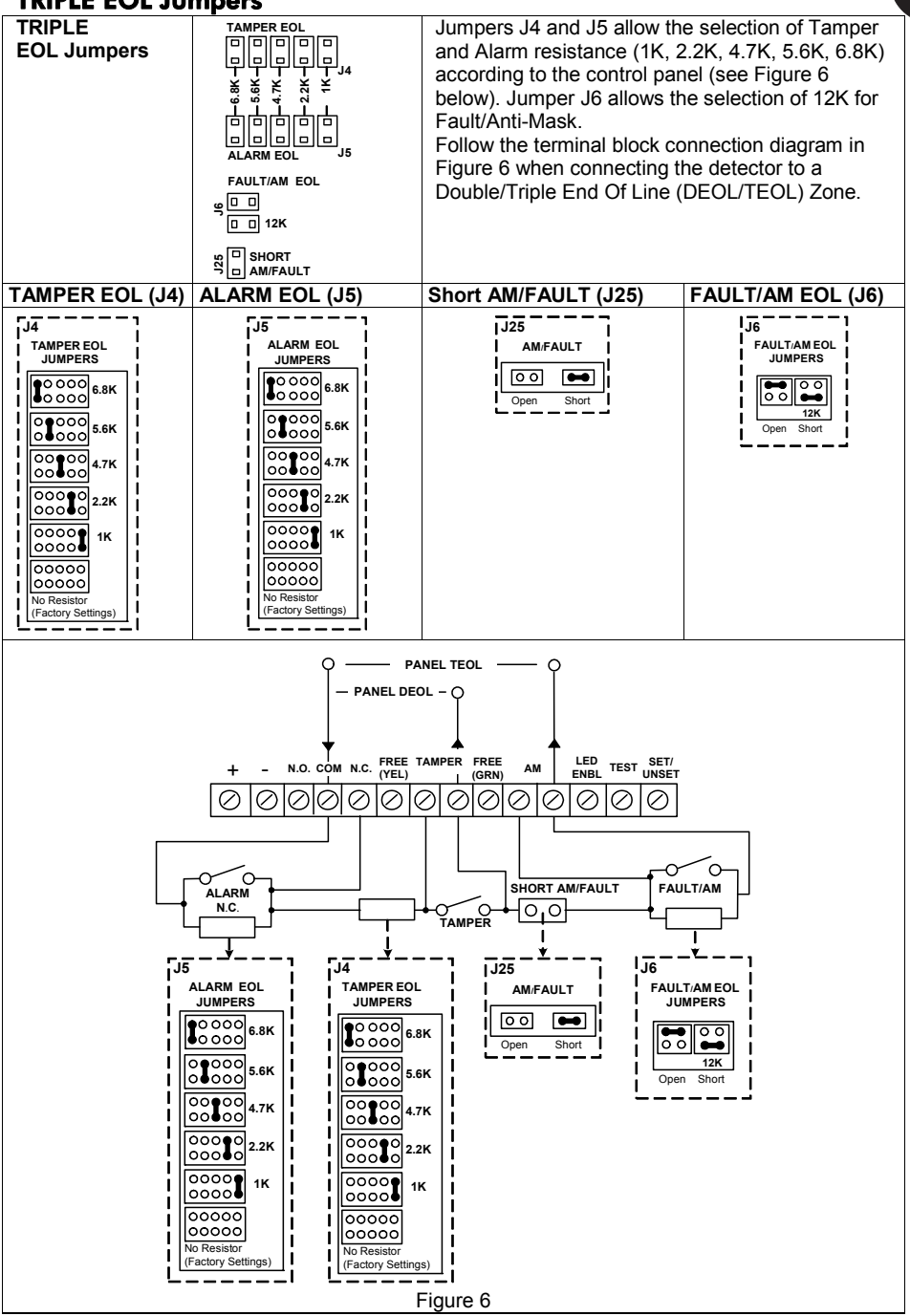

El i

### Standard Swivel Installation

The WatchIN detector package contains a standard swivel for flexible installation. Please follow the instructions below for mounting the detector with the Standard Swivel:

- 1. Open WatchIN front cover (Unlock C1, Figure1).
- 2. Release internal base (Unlock I1, Figure2).
- 3. Open knockouts on external base (Figure 7, Detail B)
	- W1: Wires knockout
	- S1, S2: Knockouts for securing external base to Standard Swivel
	- S3: External base locking screw knockout
- 4. On the swivel accessory remove the required swivel cable wiring knockout S2, S7 or S9 (Figure 7, Detail A).
- 5. Remove back tamper from the internal base (see "Changing Back Tamper Position" paragraph) and connect it to S5 (Figure 7, Detail A) on the Standard Swivel.

#### **Note:**

Ensure that you see the engraved **UP** mark on the upper front face of the swivel.

6. Select the mounting installation type as follows:

#### *Wall Mounting*

- a. Insert external cable wiring through knockouts S2, S7 or S9 and extract them (including the tamper wires) through the Swivel Wires Passage (Figure 7, Detail B).
- b. Secure swivel to the wall through holes S1, S3, S6 and S8.

#### **Note:**

The CSMA is required when wall external wiring is used and protection pipe is required. The CSMA should be ordered separately - P/N RA300SC0000A.

*Swivel Conduit Mounting (using optional Conduit Metal Swivel Adaptor – CSMA, Figure 7, Detail A)*

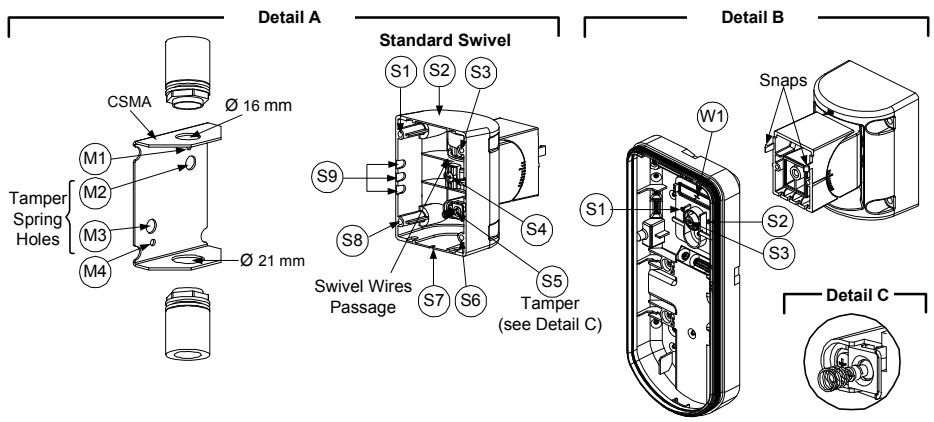

Figure 7

- a. Choose the direction upon which to mount the CSMA according to the required diameter: 16mm (0.63 inches) or 21mm (0.83 inches).
- b. Insert conduit to the CSMA.
- c. Secure CSMA to the wall through points (M1, M4).
- d. Insert external cables and tamper wires from the conduit through the swivel wires passage of the swivel (Figure 7, Detail A).
- e. Secure swivel to the wall through holes S1, S3, S6 and S8.

#### **Note:**

The Tamper spring S5 (Figure 7) should make contact with the wall through the tamper spring holes M2 or M3 on the CSMA. Make sure to hear the tamper "Click" when connecting to the wall.

- 7. Insert tamper wires and external cable wiring from Standard Swivel through knockout W1 on the external base (Figure 7, Detail B).
- 8. Connect the external base to the swivel using the dedicated snaps (Figure 8).

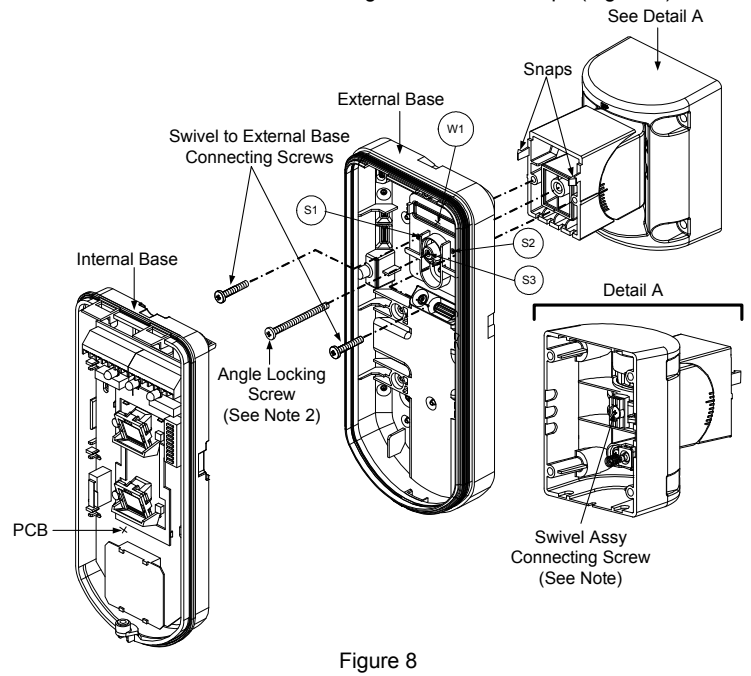

#### **NOTE:**

- Do not open or close the Swivel Assy Screw since it is used for connecting the swivel parts only.
- 9. Secure external base to swivel with two screws fastened to knockouts S1 and S2 (Figure 8).
- 10. Insert the supplied angle locking screw from the external base through the angle locking screw knockout S3 on the external base to the standard swivel (Figure 8).
- 11. Tilt and Rotate the Standard Swivel to the desired position. Once the Standard Swivel is in the desired position, secure the angle locking screw.
- 12. Line up the internal base onto the external base. Insert all wiring cables through the internal base.
- 13. Secure internal base to external base (Lock I1, Figure 2).
- 14. To readjust the Standard Swivel when the PCB is installed (Figure 9):
	- a. Bend down the black foam located below the RED LED on the PCB (enough to reach the Swivel locking screw).
	- b. Use a Philips screwdriver to release the locking screw (see Figure 9).
	- c. Tilt and/or Rotate the Standard Swivel to the desired position.
	- d. Secure the angle locking screw.

#### **Note:**

When marks on the two movable parts are aligned (Figure 8), the Standard Swivel is in 0° vertical /horizontal position. Each click from this position represents shifting of 5° in vertical / horizontal position.

15. Close the front cover (Lock C1, Figure 1) and walk test the detector.

#### **Note:**

The screw has to pass through External Base and locked to the swivel.

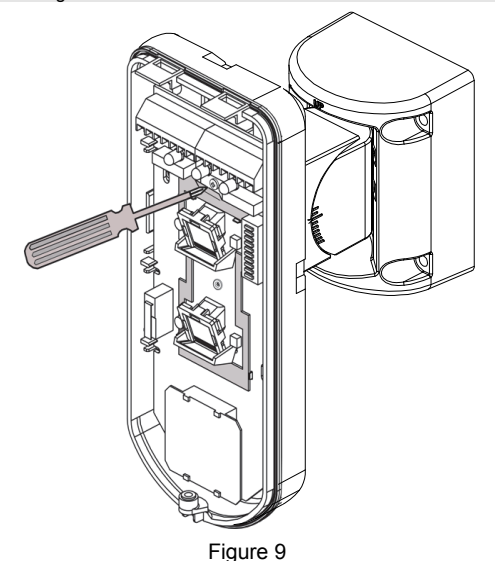

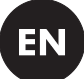

### Replacing Lenses

- 1. Unlock the six screws that hold the lens holding sleeve from the back of the front cover.
- 2. To release the protective sleeve, gently push the lens from the external side of the front cover.
- 3. Disconnect the lens from the sleeve by gently pushing the lens clips that secure it to the sleeve.
- 4. Replace the lens. Place the 4 clips of the lens into the matching holes on the sleeve.
- 5. Insert the protective sleeve back into place on the front cover. Pay attention to place the sleeve over the sealing rubber.
- 6. Secure the 6 holding screws back to their place.

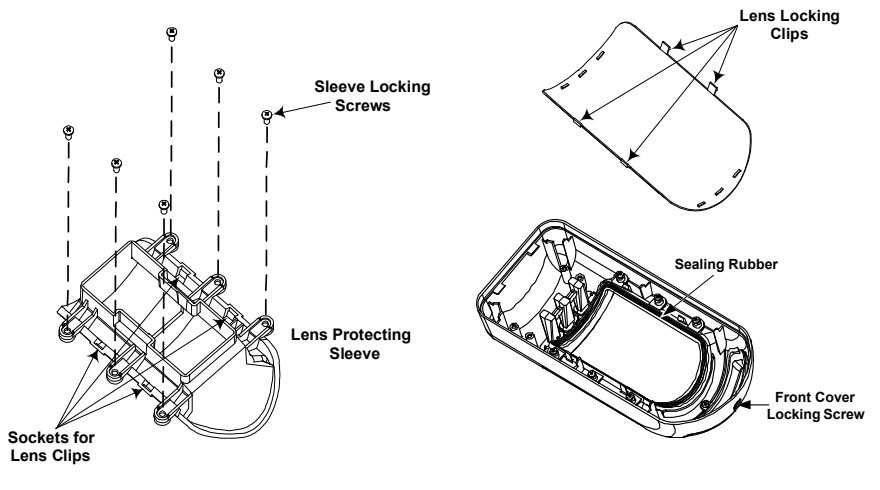

### *Lens Types*

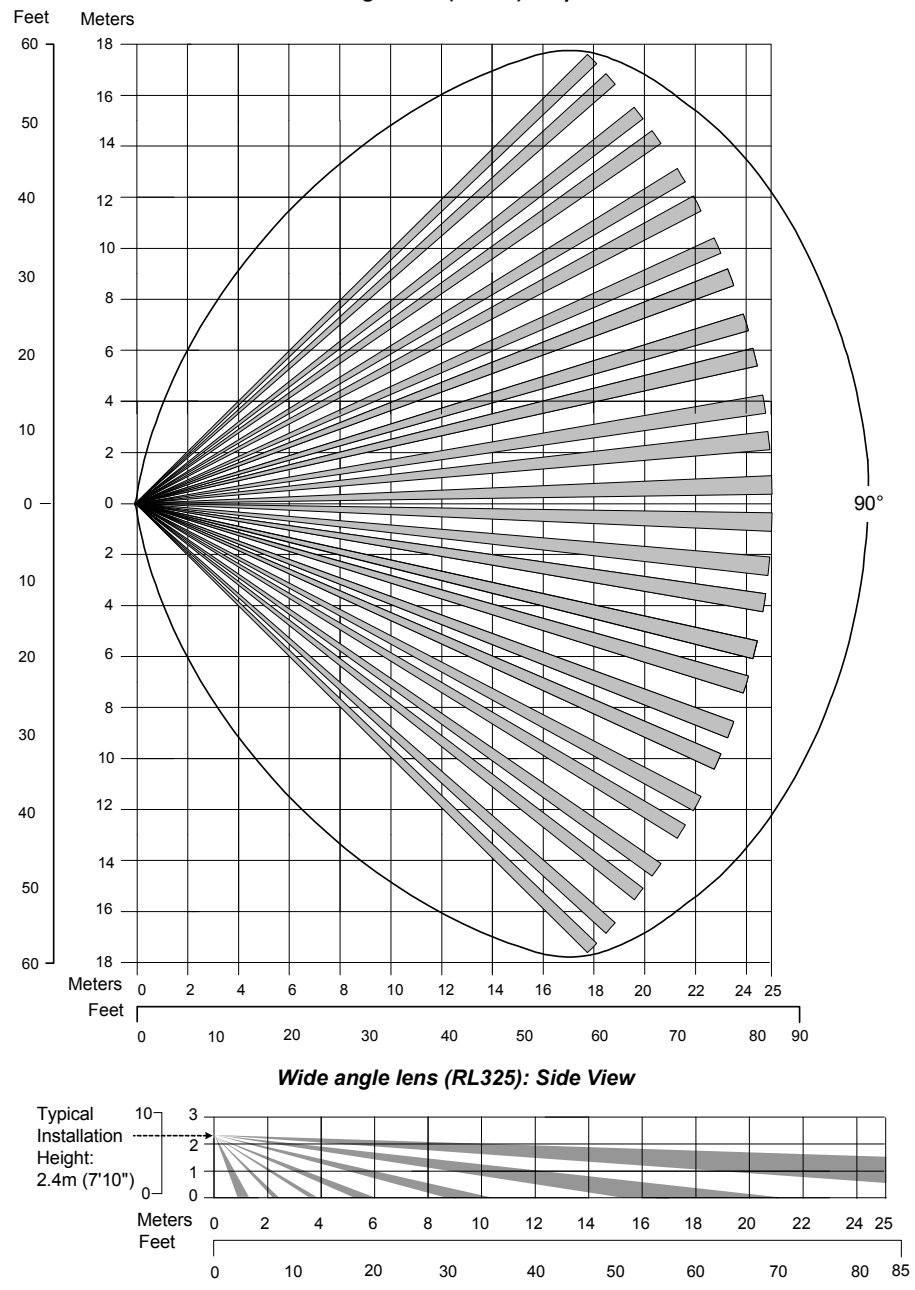

*Wide angle lens (RL325): Top view*

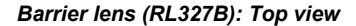

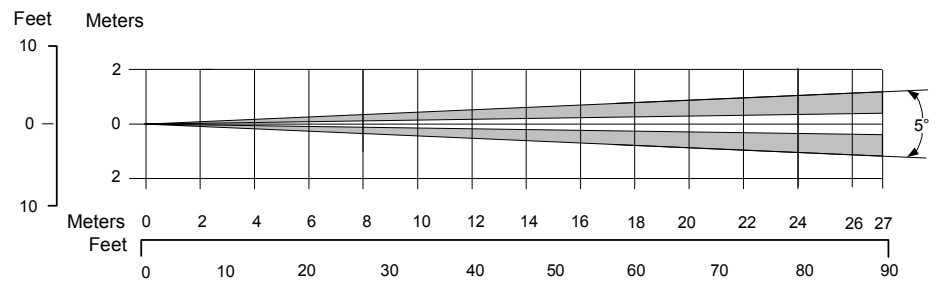

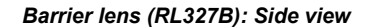

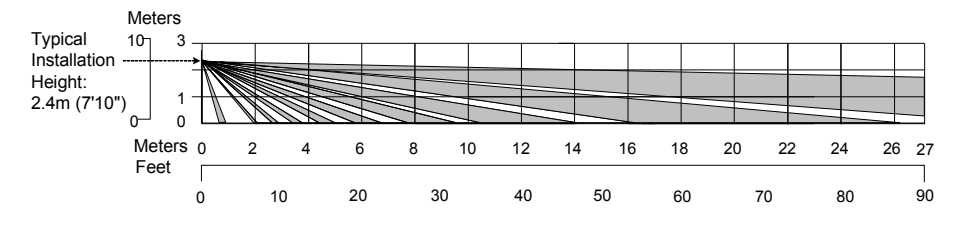

### **Note:**

All detection patterns are assured and approved according to EN50131 in Normal sensitivity settings (factory default).

If you change the sensitivity setting, the actual detection pattern must be assured during installation.

### Technical Specification

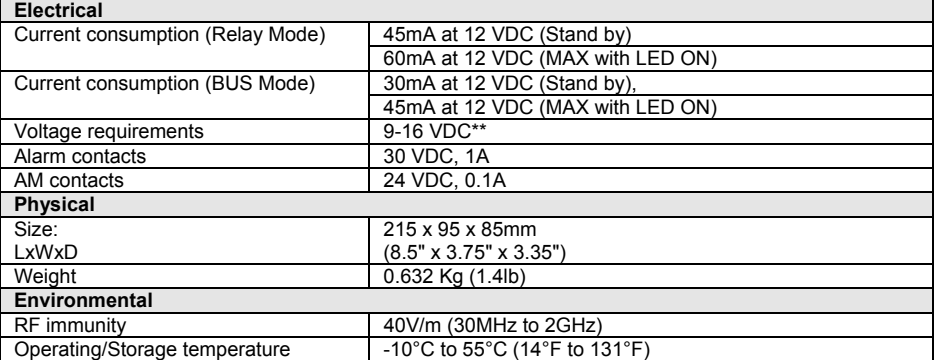

\* PIR technology is limited in rough environmental conditions.

\*\* Use a 5A max power supply, using safety-approved wires with a minimum gauge of 20AWG.

### Ordering Information

#### **Standard Units**

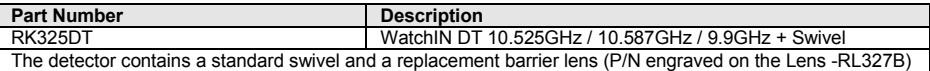

#### **Accessories**

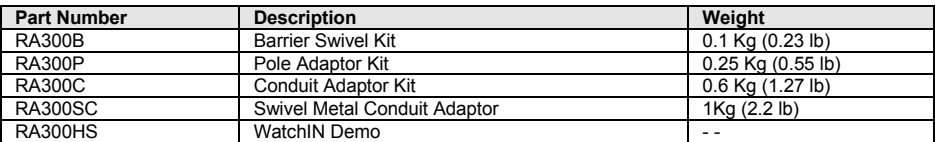

#### **Camera Accessories**

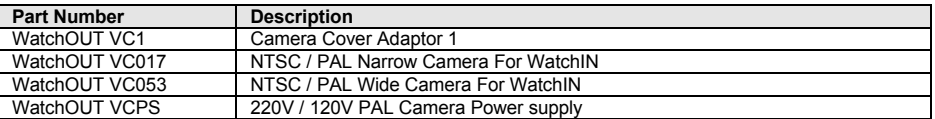

### UL Compliance Section

To comply with UL standards, note the following:

- When the detector is connected to the BUS of the ProSYS panel, the detectors are to be powered from either the ProSYS panel (V7.55) or a listed compatible burglar alarm power supply that has an output voltage range that does not exceed 9-16 VDC, has a minimum of 4 hours of standby power, and is suitable for mercantile use.
- A dead zone of 2 ft should be considered during installation.
- The camera option is not UL listed.
- 0.6 power factor inductive load can be used on the relays.
- Only RK325DT version 10.525GHz is UL approved.
- The vibration option is not incorporated on UL listed products.
- The maximum range was tested and evaluated by UL with the trimmer set to maximum MW and ACT settings for PIR.
- On power up the detector is not operational for the first 20 seconds.
- The detector should be tested by the installer at least once a year.

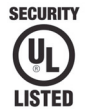

### **BUS Mode Installation**

### Introduction

The information in this section relates to WatchIN DT installation in BUS Mode only. Up to 32 BUS detectors can be installed on the ProSYS RS485 BUS, saving cabling time and enabling remote control and diagnostics.

### Terminal Wiring

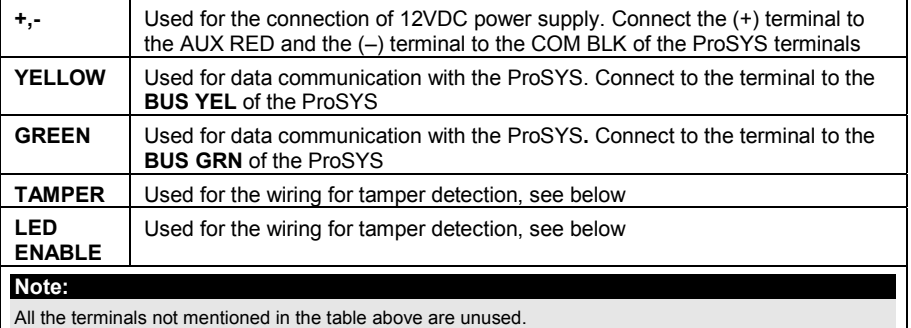

#### *Cover and Back Tamper*

#### *Cover Tamper Only*

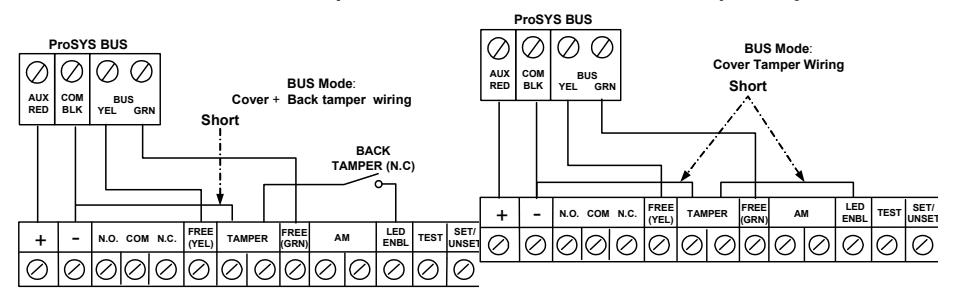

#### *Cover Tamper to Zone Input*

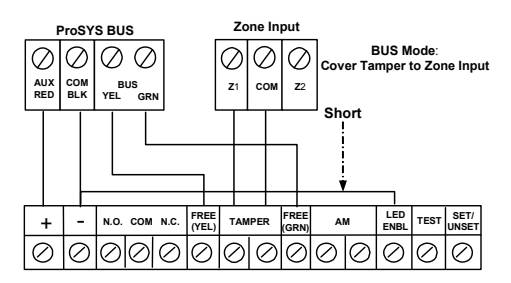

### DIP Switch Settings

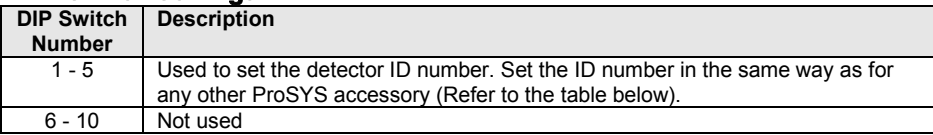

#### **WatchIN ID: DIP Switches 1 - 5**

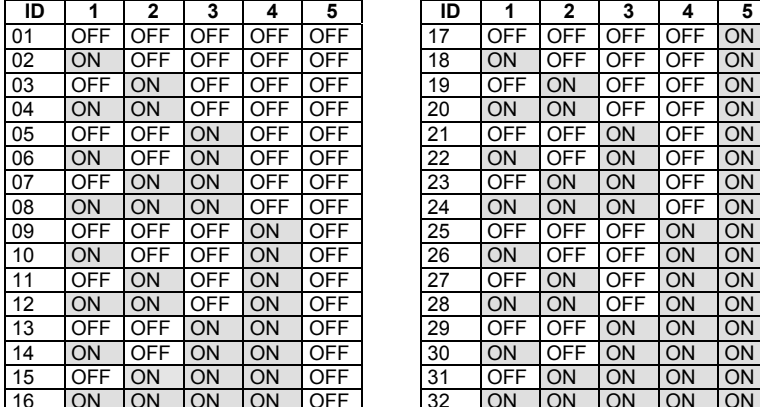

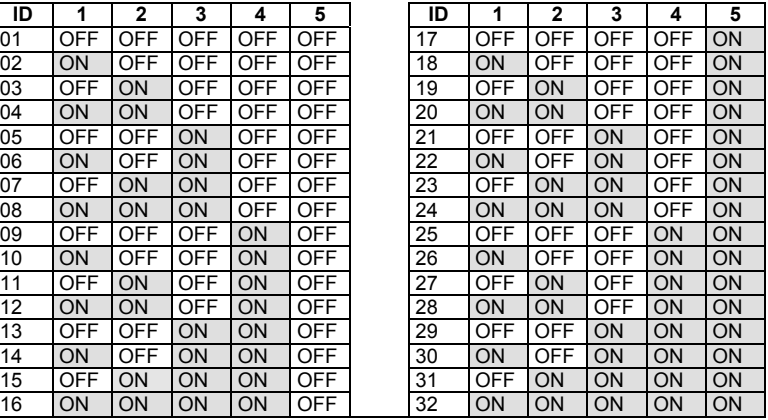

### ProSYS Programming (from ProSYS software version 7.xx and above)

The following section describes the additional software programming options, added to the ProSYS software, that concern the settings of the WatcIN DT as a BUS detector. Up to 32 BUS detectors can be added to the system (16 in ProSYS 16) and each of them comes at the expense of a zone in the system.

It is recommended to read and fully understand the ProSYS Installation Manual (P/N: 5IN1383) and User Manual (P/N: 5IN1382), before programming the WatchIN.

#### **Notes:**

The WatchIN is compatible with the ProSYS software Version 7.xx and above.

The WatchIN can be programmed via the U/D Software supporting ProSYS software Version 7.xx and above.

For maximum operation stability, it is best NOT to exceed a total of 300 meters (1000 feet) of wiring when connecting the WatchIN to the BUS.

#### *Adding / Deleting the WatchIN DT*

The WatchIN is part of an accessory category, BUS zones. Therefore, Adding/Deleting the WatchIN is identical to any other accessory with the following exception: *Each BUS Zone Detector should be assigned to a Regular Zone***.** 

Any BUS detector can be assigned to a physical wired zone or to a virtual zone**.** 

- **Physical zone**: Any zone on the ProSYS PCB (zones 1-8) or on a wired zone expander (ZE08, ZE16).
- **Virtual zone**: Any zone on a BUS zone expander defined as BZ08 or BZ16.

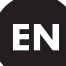

#### **Notes:**

Virtual BUS zones are cost effective. They enable to expand your system zones without adding physical zone expanders.

The virtual BUS zone expander can be used only for BUS zone detectors.

To add a BUS zone expander select type BZ08 or BZ16 when adding a zone expander (Quick key [7][1][2]).

#### **1. To Add / Delete the WatchIN DT**

- 1. From the installer menu enter the Add/Delete menu: Quick Key **[7][1][9][5]** for BUS Zones detectors.
- 2. Use the  $\frac{\binom{5}{\text{totus}}}{\binom{5}{\text{totus}}}$  or  $\frac{\binom{8\text{yooss}}{2}}{\binom{5}{\text{totus}}}$  keys to position the cursor over the BUS Zone ID number for which you want to assign (or delete) a detector.

#### **Note:**

Make sure that the detector's physical ID number is identical to the ID number you select during programming.

- 3. Place the cursor on the TYPE field and use the  $(\delta t \alpha y)/(\epsilon y)$  key to select IDT25 for the WatchIN DT detector.
- 4. Press  $\left(\overline{\mathbb{D}}_{\text{isom}}^*\right)$  ( $\overline{\mathcal{H}/6}$ ) to confirm.
- 5. Repeat the process for the other BUS detectors.

#### **2. Assigning the WatchIN DT to a Zone**

- 1. From the main installer menu enter Zones: One by One option (Quick key **[2][1]**)
- 2. Select the zone number that you want to assign the BUS detector**.**

#### **Note:**

If you have defined a BUS Zone Expander, select a zone number from the virtual zones (defined by the BUS zone expander).

- 3. Define Partitions, Groups, Zone Type and Zone Sound.
- 4. In the Termination category select [5] BUS Zone followed by  $\frac{\log^4 n}{\log^4 n}$  /  $\frac{4}{\sqrt{6}}$ The following display appears:

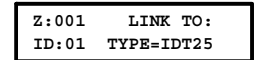

- 5. Select the BUS zone number to assign to the programmed zone. The type field will be updated automatically when selecting the zone.
- 6. Press  $\binom{m}{p}$  ( $\frac{\#}{\mathbf{6}}$ ). The loop response category is not applicable to a BUS zone and the following display appears:

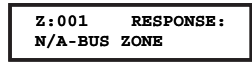

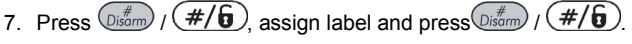

#### *Configuring the WatchIN DT Parameters*

1. To access the WatchIN settings option press **[2][0][3]** from the main installer menu. The following display appears:

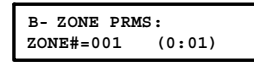

2. Select the zone that the BUS zone was assigned to and press  $\frac{\binom{n}{15000}}{\binom{4}{1000}}$ , You can now program the WatchIN parameters as follows:

### **Zones Miscellaneous: BUS Zone**

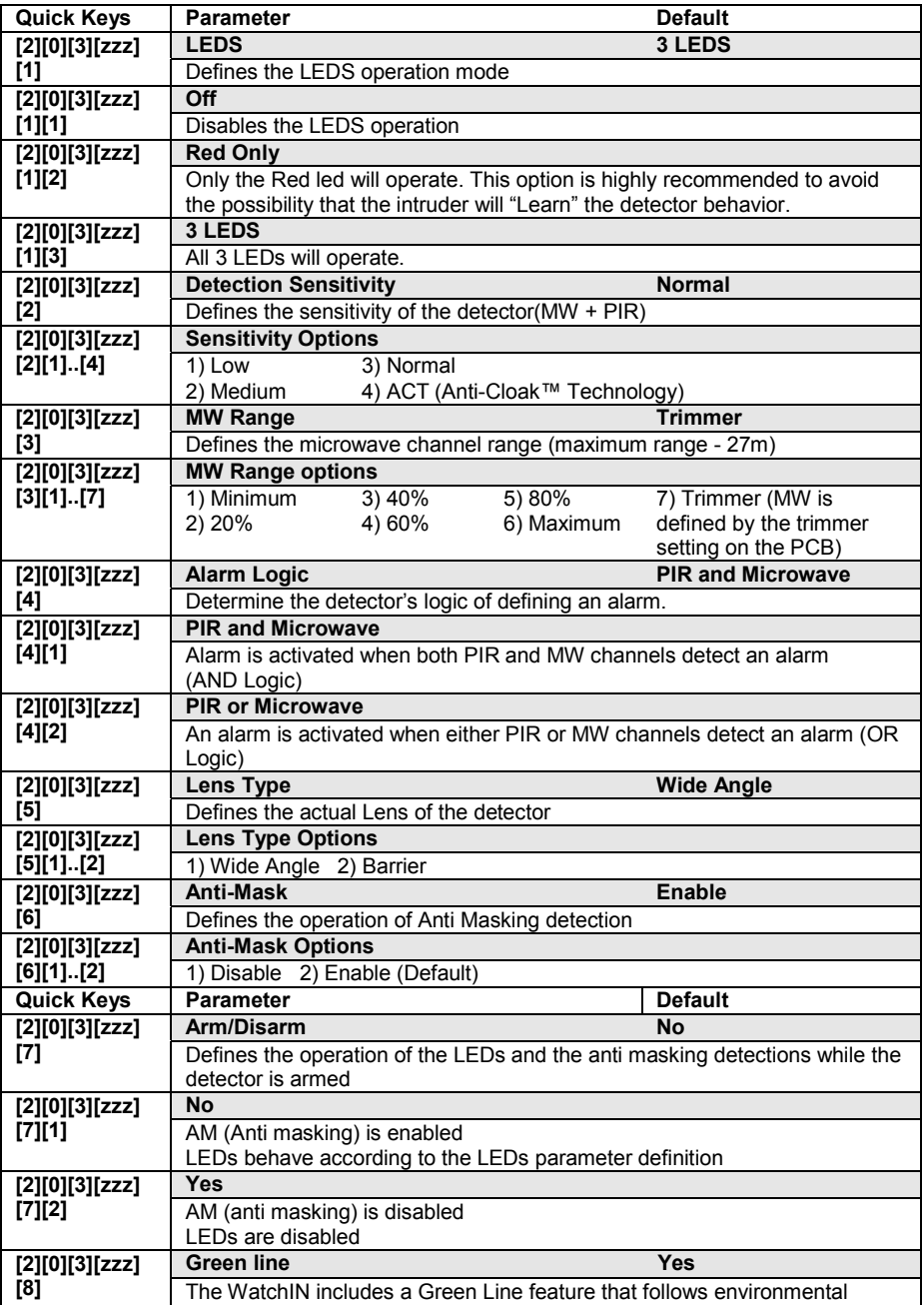

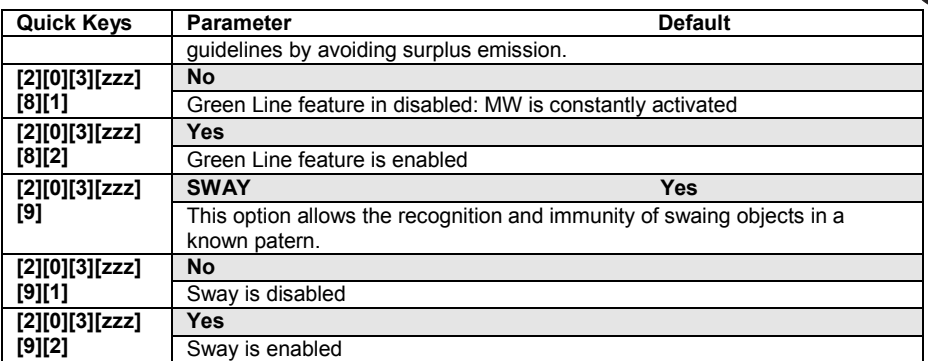

### System Parameters

**System: System Control** 

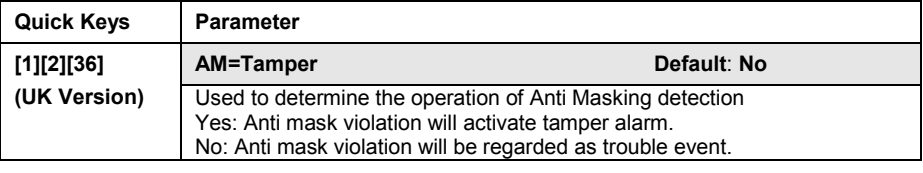

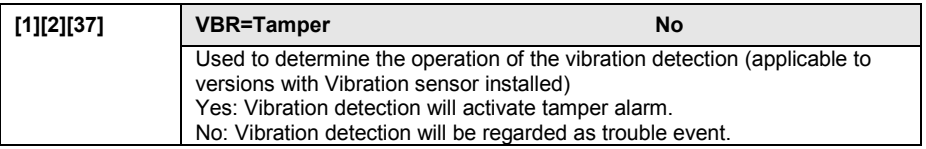

EN

#### **Diagnostics**

The ProSYS enables you to test parameters that reflect the operation of the detector.

- 1. From the main user menu press  $\circledast$  [4] to access the Maintenance menu.
- 2. Enter the Installer code (or sub-installer) and press  $\left(\frac{m}{\sqrt{m}}\right)/(m/2)$
- 3. Press [9] [1] to for the BUS Zones diagnostic menu.
- 4. Enter the digit of the zone that you want to test and then press  $\frac{1}{\sqrt{2\pi}}$  /  $\frac{1}{\sqrt{6}}$ . The system will perform the diagnostics test and a list of test parameters will appear, as indicated in the table below.
- 5. Use the keys  $\widehat{\mathcal{S}_{\text{totus}}}$  /  $\widehat{\curvearrowright}$   $\widehat{\mathcal{S}_{\text{yPoss}}}$  /  $\widehat{\curvearrowright}$  to view the diagnostics test results.

#### **User Menu: 4) Maintenance 9) Diagnostic 1) BUS Zone**

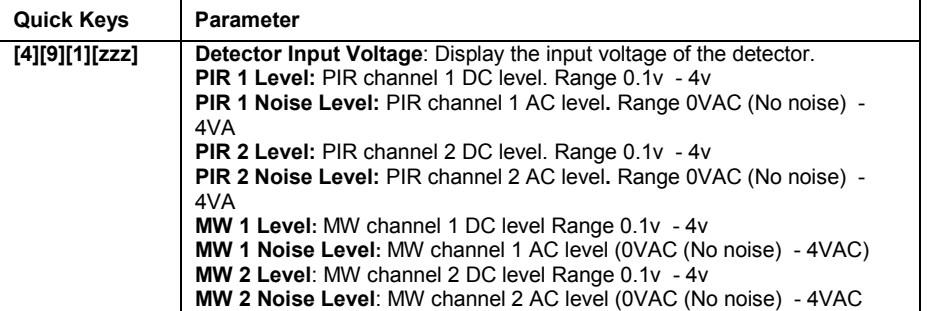

### Índice

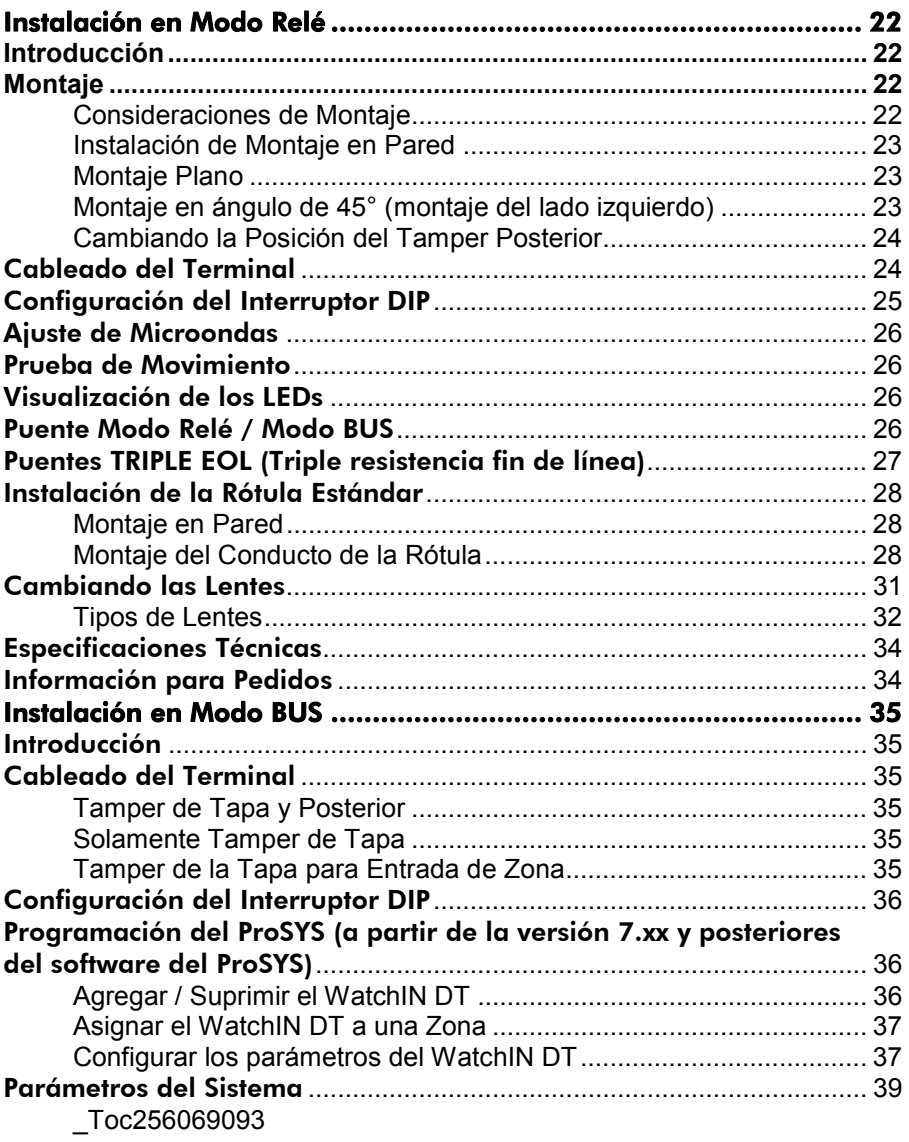

**ES** 

### Introducción

El Detector Industrial de Doble Tecnología de RISCO Group, WatchIN Grado 3, es un detector único con proceso de señal basado en dos canales Infrarrojos Pasivos (PIR) y dos canales de Microondas (MW). El detector puede funcionar como un detector normal de relé conectado a cualquier panel de control, o como un accesorio del BUS cuando se conecta al panel de control ProSYS del RISCO Group a través del BUS RS485, teniendo así capacidades de control remoto y diagnóstico únicas.

Las instrucciones que siguen describen la instalación del WatchIN en modo Relé y BUS. Para información detallada con respecto al modo de instalación BUS, refiérase al capítulo de instalación en Modo BUS.

### **Montaje**

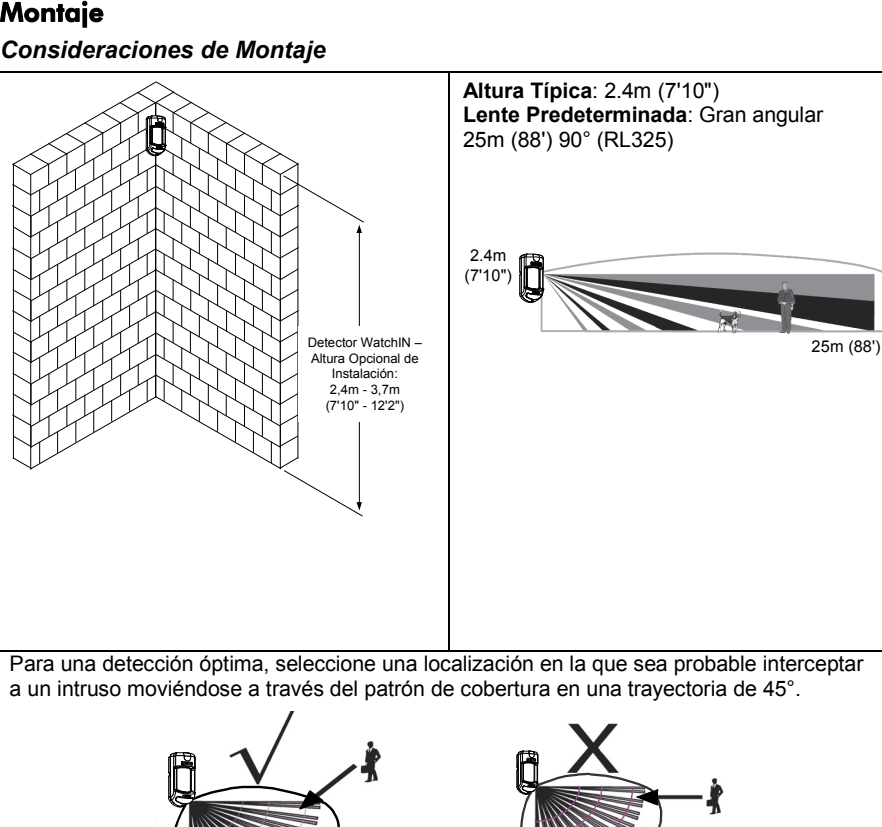

### *Instalación de Montaje en Pared*

#### **Nota:**

La numeración de los agujeros pre-marcados para la instalación está señalada en la placa posterior.

- 1. Abra la tapa delantera del WatchIN. (abra C1, Figura 1).
- 2. Libere la base interna (abra I1, Figura 2).
- 3. Seleccione la instalación de montaje como sigue:

#### *Montaje Plano:*

Abra los agujeros pre-marcados en la base externa (Figura 3).

- B1 B4: Agujeros pre-marcados de montaje en pared
- T1: Agujero pre-marcado del tamper posterior
- W2 / W3: Agujeros pre-marcados para entrada del cable

#### *Montaje en ángulo de 45° (montaje del lado izquierdo)*

- a. Abra los agujeros pre-marcados en la base externa (Figura 3)
	- L1, L2: Agujeros pre-marcados de montaje del lado izquierdo
	- T3: Agujero pre-marcado del tamper izquierdo
	- W5 / W6: Agujeros pre-marcados para entrada de cables
- b. Quite el resorte del tamper
- c. Reemplace la abrazadera del tamper (Ítem 1) por la abrazadera plana suministrada (Ítem 2).

d.

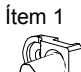

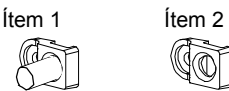

- e. Inserte la palanca B del tamper en el T5 y T3 y apriete el tornillo A (Figura 3)
- 4. Inserte los cables externos a través de la base externa W2, W3 (montaje plano) o W5, W6 (montaje lado izquierdo) (Figura 3).
- 5. Asegure la base externa a la pared.
- 6. Inserte los cables externos y los cables del tamper a través de la base interna (Figura 4).
- 7. Asegure la base interna a la base externa (cierre I1, Figura 2).
- 8. Cierre la tapa delantera (cierre C1, Figura 1) después de cablear y configurar los interruptores DIP.

9. Haga la prueba de movimiento del detector. **Nota:** 

## Figura 1 C1 Figura 2 I1 Figura 3 A T1) (T6) (T5 B2 W9 B3 W2 B L1 T3 B1 L2 W3 B4 R1 ନ୍ତେ (no visible) T2 T6 (no visible) T4 W5 W6 Palanca del Tamper Figura 4

Para la instalación del lado derecho a 45° use las unidades equivalentes en la base externa como sigue:

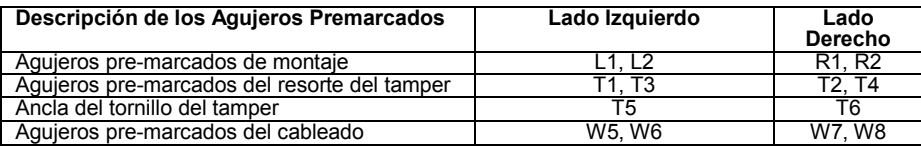

#### *Cambiando la Posición del Tamper Posterior*

El tamper posterior por defecto se asegura en el lado derecho de la base interna (vista posterior). Si desea moverlo para el lado izquierdo (vista posterior), haga lo siguiente (Figura 5):

- 1. Quite el tornillo 1 del tamper para liberar el tamper de la posición 7.
- 2. Asegúrese que el resorte (2) del tamper está asentado sobre la base del cable del tamper 4
- 3. Asegúrese que la abrazadera de plástico del tamper (3) esté asentada en el 2 y 4.
- 4. Asegure el tornillo del tamper (1) en el (3) sobre la posición 6.

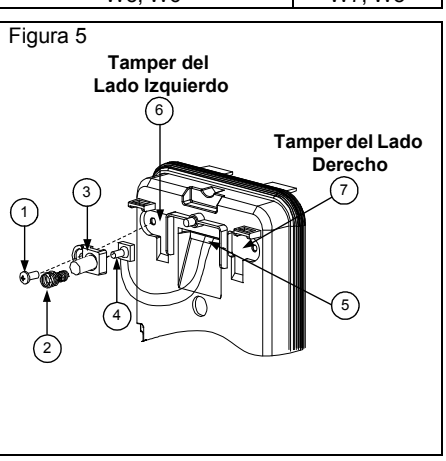

#### **Notas:**

- 1. Asegúrese que escucha un "click" al fijar el resorte del tamper a la pared.
- 2. Para instalación en poste, el tamper puede ser moverse a la parte inferior del lado derecho de la base interna.

### Cableado del Terminal

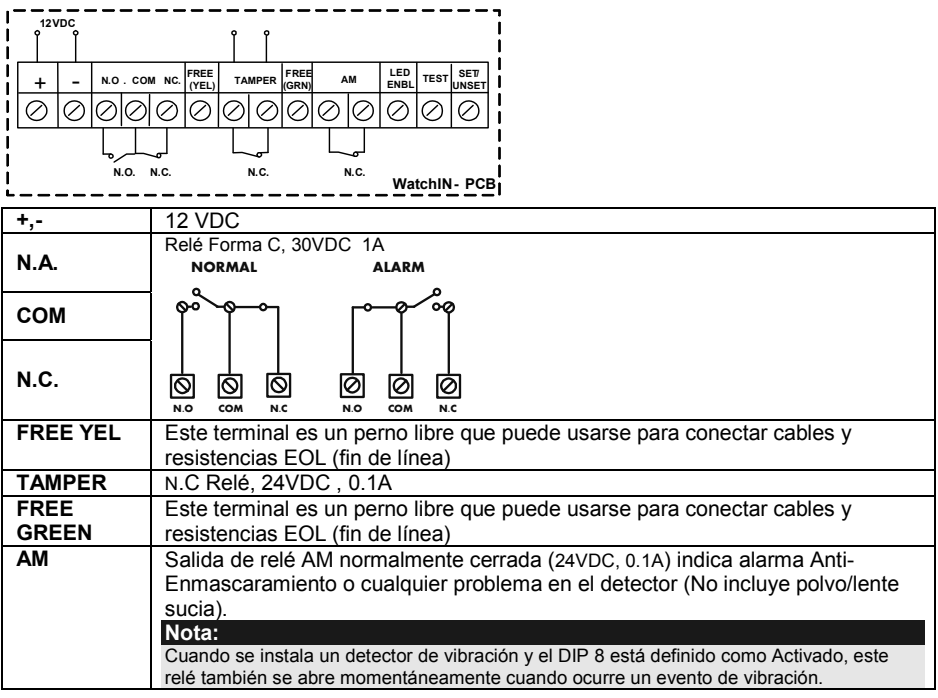

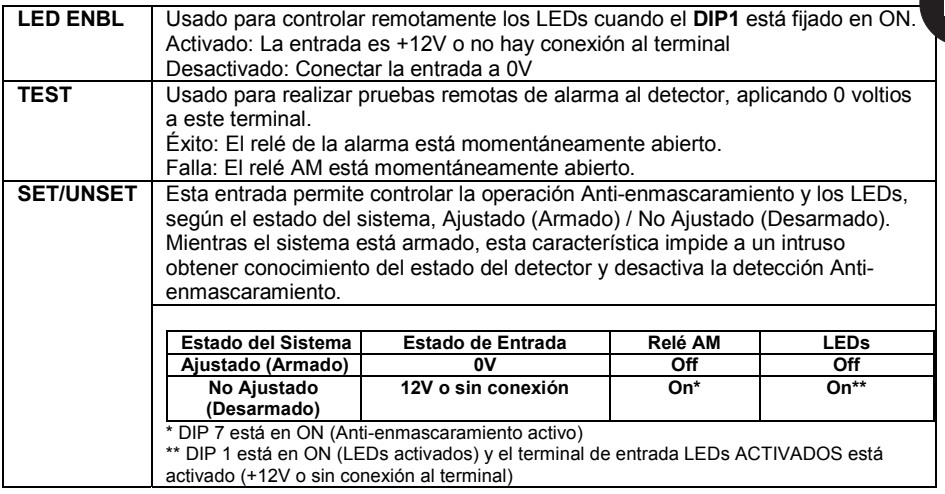

### Configuración del Interruptor DIP

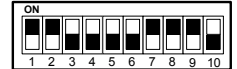

**Predeterminado en de Fábrica**

**DIP 1**: Operación de los LEDs **On**: LEDs Activados **Off: LEDs Desactivados DIP 2-3**: Sensitividad de Detección

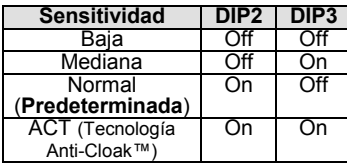

- **DIP 4**: Condición de Alarma **On**: PIR o MW
	- **Off**: PIR + MW
- **DIP 5**: Optica del Detector **On**: Barrera **Off**: Gran angular
- **DIP 6**: LED Rojo / 3 LED On: Sólo LED Rojo
	- Off: 3 LEDs
- **DIP 7**: Funcionamiento anti-enmascaramiento On: Activado
	- Off: Desactivado
- **DIP 8**: Detección de vibración (aplicable a las versiones con sensor de Vibración instalado)
	- On: Activado Off: Desactivado
	-
- **DIP 9**: Reconocimiento de Oscilación Activado/Desactivado On: Activado
	- Off: Desactivado
- **DIP 10**: Green line
	- On: MW Off durante Desarmado (unset) Off: MW On durante Desarmado (unset)

#### **Nota:**

El Green Line es válido cuando se conecta el cable desde la salida de la central (sigue armado) a la entrada set/unset (armado/desarmado) del detector.

### Ajuste de Microondas

Ajuste el área de cobertura del Microondas, usando el potenciómetro Ajuste el alca de cobertura del microofidas, usando el potencionieno minimiento.<br>En el PCB (placa de circuito impreso).

### Prueba de Movimiento

Dos minutos después de aplicar alimentación, hacer la prueba de movimiento en el área protegida para verificar su correcto funcionamiento.

Para instalaciones en superficies desniveladas, deslice el PCB dentro de la base interna al ajuste apropiado según la altura deseada (2.4m, 3.0m, 3.7m) como está impreso en la esquina inferior izquierda del PCB o use el accesorio de rótula giratoria estándar.

Para reducir el rango de detección, deslice el PCB hacia arriba o incline la rótula giratoria hacia abajo.

**AMARILLO** Constante Indica detección PIR<br>
Parpadea Indica detección AM

**VERDE** Constante Indica detección MW

#### Visualización de los LEDs LED **Estado** Descripción

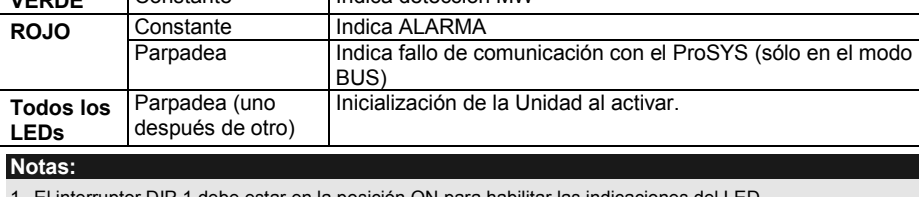

Indica detección AM (Anti-enmascaramiento)

1. El interruptor DIP 1 debe estar en la posición ON para habilitar las indicaciones del LED.

2. Solamente está activado un LED al mismo tiempo. Por ejemplo, en el caso de detección PIR y MW, se visualiza constante el LED AMARILLO o el VERDE (el primero que detecta), seguido por el LED ROJO de Alarma.

### Puente Modo Relé / Modo BUS

El Puente J-BUS (ubicado en el PCB entre los LEDs rojo y verde) se usa para definir el modo de operación del detector, como sigue:

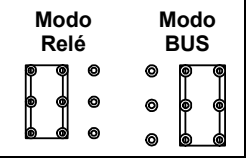

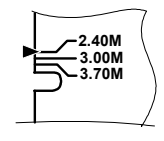

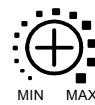

### Puentes TRIPLE EOL (Triple resistencia fin de línea)

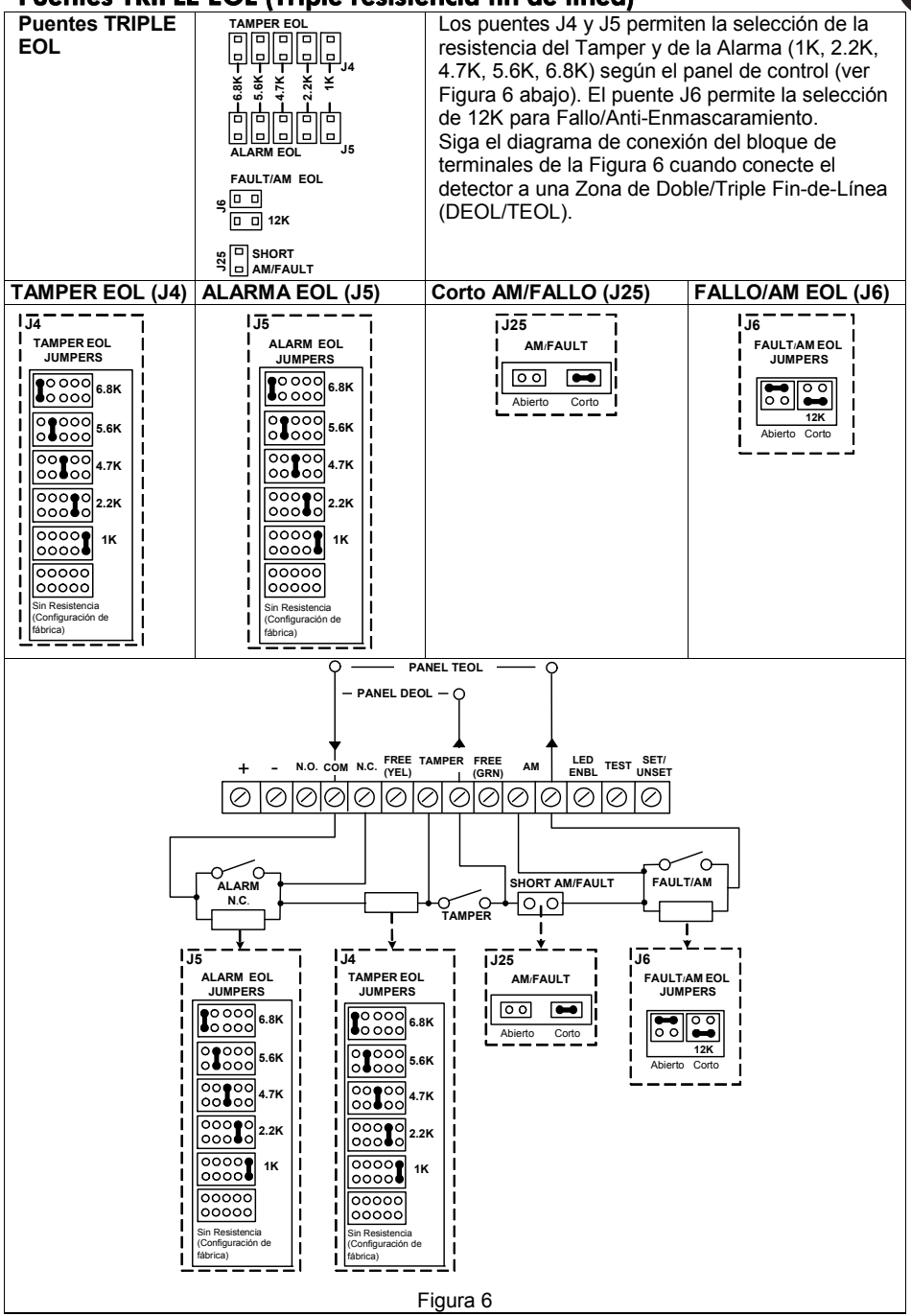

ES

### Instalación de la Rótula Estándar

El embalaje del detector industrial contiene una rótula estándar de 45º para una instalación flexible. Por favor, siga las instrucciones más abajo para montar el detector con la Rótula Estándar:

- 1. Abra la tapa delantera del WatchIN. (abra C1, Figura 1).
- 2. Libere la base interna (abra I1, Figura 2).
- 3. Abra los agujeros pre-marcados en la base externa (Figura 6, Detalle B)
	- W<sub>1</sub>: Agujeros pre-marcados para los cables
	- S1,S2: Agujeros pre-marcados para asegurar la base externa al Eslabón Giratorio Estándar
	- S3: Agujero para el tornillo de fijación de la base externa
- 4. En el accesorio de la rótula elimine el agujero pre-marcado que necesite para pasar el cableado por la rótula: S2, S7 o S9 (Figura 6, Detalle A).
- 5. Extraiga el tamper posterior de la base interna (véase el párrafo "Cambiando la Posición del Tamper Posterior ") y conéctelo a S5 (Figura 6, Detalle A) en la Rótula Estándar.

#### **Nota:**

Asegúrese que usted ve la marca grabada **UP** en la parte superior de la parte frontal de la Rótula.

6. Seleccione el tipo de instalación de montaje como sigue:

#### *Montaje en Pared*

- a. Inserte el cableado del cable externo a través de los agujeros pre marcados S2, S7 o S9 y sáquelos (incluyendo los cables del tamper) a través del Conducto de Cables de la Rótula (Figura 6, Detalle B).
- b. Fije la rótula a la pared a través de los agujeros S1, S3, S6 y S8.

#### *Montaje del Conducto de la Rótula (usando el Adaptador de Conducto de Metal de la Rótula – CMSA) Figura 7, Detalle A)*

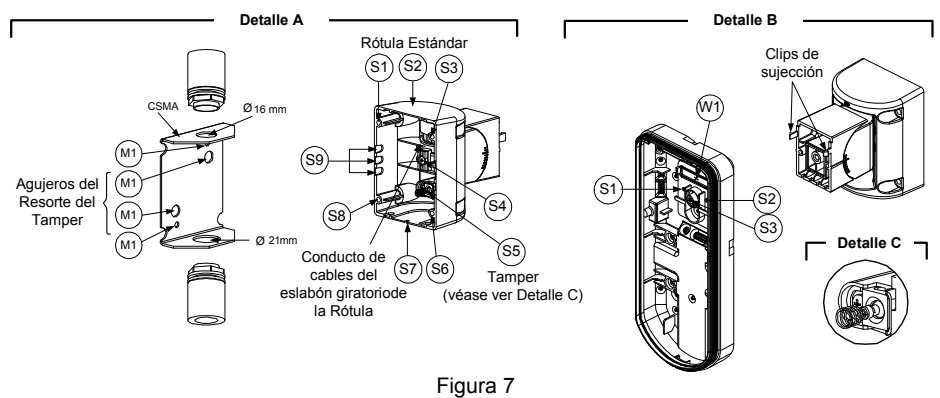

#### **Nota:**

El CSMA es necesario cuando se usa cableado externo a la pared y se necesita un tubo de protección. El CSMA debe pedirse por separado - P/N RA300SC0000A.

- a. Elija la dirección sobre la cual montar el CMSA según el diámetro requerido: 16mm (0.63 pulgadas) ó 21mm (0.83 pulgadas).
- b. Inserte el conducto al CSMA.
- c. Fije el CSMA a la pared a través de los puntos (M1, M4).
- d. Inserte los cables externos y los cables del tamper desde el conducto a través del conducto de cables de la rótula (Figura 7, Detalle A).
- e. Fije la rótula a la pared a través de los agujeros S1, S3, S6 y S8.

#### **Nota:**

El resorte del tamper S5 (Figura 7) debe hacer contacto con la pared a través de los agujeros de los resortes del tamper M2 o M3 en el CSMA. Asegúrese de oír el "Click" del tamper al conectar a la pared. 7. Inserte los cables del tamper y el cableado del cable externo a la Rótula a través del agujero

pre-marcado W1 en la base externa (Figura 7, Detalle B).

8. Fije la base externa a la rótula mediante los clips para tal fin (Figura 8).

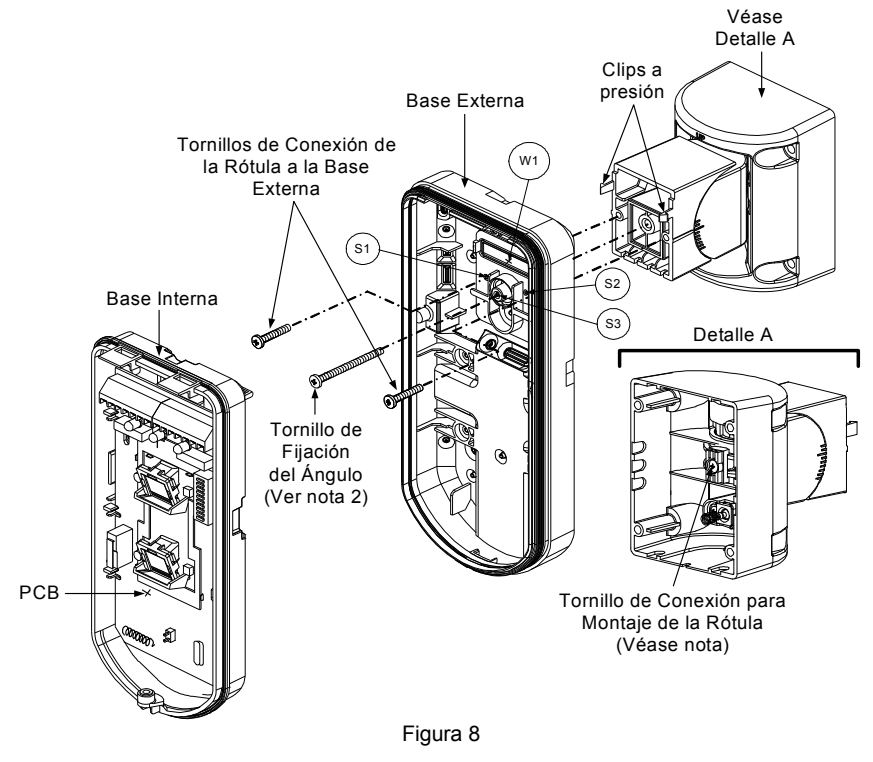

#### **NOTA:**

No abra o cierre el Tornillo de Ensamblaje de la Rótula puesto que su función sólo es unir las partes de la rótula<br>9 Fije la base externa a la rótula con 2 tornillos sujetos a los aquieros pre-marcados S1 y S2

Fije la base externa a la rótula con 2 tornillos sujetos a los agujeros pre-marcados S1 y S2 (Figura 8).

- 10. Inserte el tornillo de fijación del ángulo provisto desde la base externa a través del agujero pre-marcado del tornillo de fijación del ángulo S3 en la base externa a la rótula estándar (Figura 8).
- 11. Incline y Gire la Rótula Estándar a la posición deseada. Una vez que la Rótula Estándar esté en la posición deseada, fije el tornillo de fijación del ángulo.
- 12. Alinee la base interna con la base externa. Inserte todo el cableado a través de la base interna
- 13. Asegure la base interna a la externa (Cierre I1, Figura 2).
- 14. Para reajustar la Rótula Estándar cuando el PCB está instalado (Figura 9):
- a. Doble hacia abajo la espuma negra situada debajo del LED ROJO en el PCB (lo suficiente para acceder al tornillo de fijación de la Rótula).
- b. Use un destornillador de Estrella para liberar el tornillo de fijación (ver Figura 9).
- c. Incline y/o Gire la Rótula Estándar hasta la posición deseada.
- d. Asegure el tornillo de fijación del ángulo.

#### **Nota:**

Cuando las marcas en las dos partes móviles están alineadas (Figura 8), la Rótula Estándar está en la posición vertical / horizontal de 0°. Cada "clic" a partir de esta posición representa una alternación de 5° en la posición vertical / horizontal.

15. Cierre la tapa delantera (Cierre C1, Figura 1) y haga la prueba de movimiento del detector. **Nota:** 

El tornillo tiene que pasar a través de la Base Externa y fijarse a la Rótula.

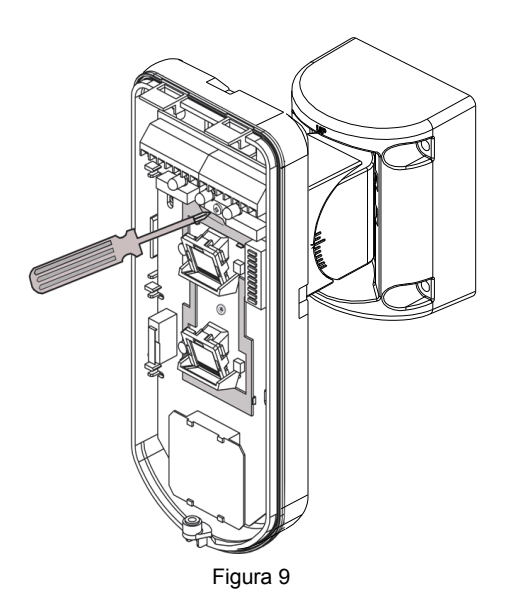

### Cambiando las Lentes

- 1. Abra los seis tornillos que sostienen la funda protectora de la lente desde la parte posterior de la tapa delantera.
- 2. Para liberar la funda protectora, empuje suavemente la lente desde el lado externo de la tapa delantera.
- 3. Separe la lente de la funda empujando suavemente los clips de fijación que la sujetan a la funda.
- 4. Sustituya la lente. Coloque los 4 clips de la lente en los agujeros apropiados en la funda.
- 5. Vuelva a introducir la funda protectora en su lugar en la tapa delantera. Preste atención al colocar la funda sobre la goma de sellado.
- 6. Asegure los 6 tornillos colocados de nuevo en su lugar.

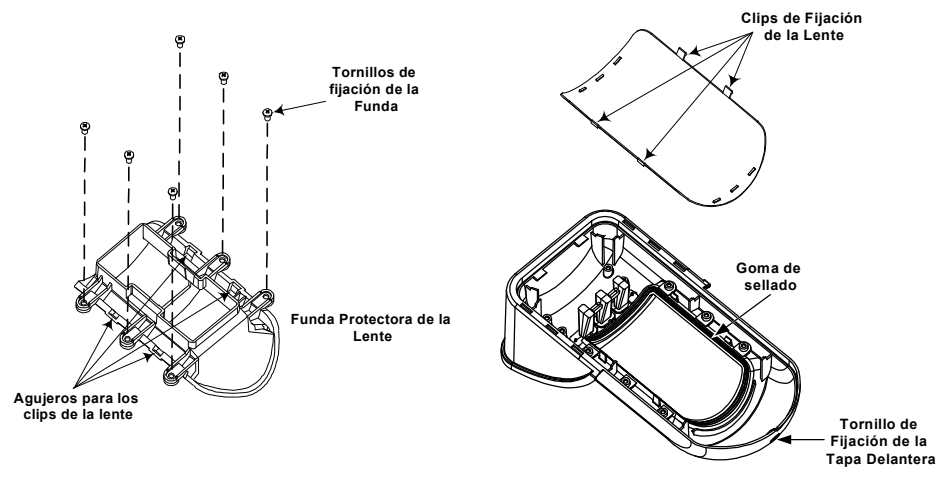

### *Tipos de Lentes*

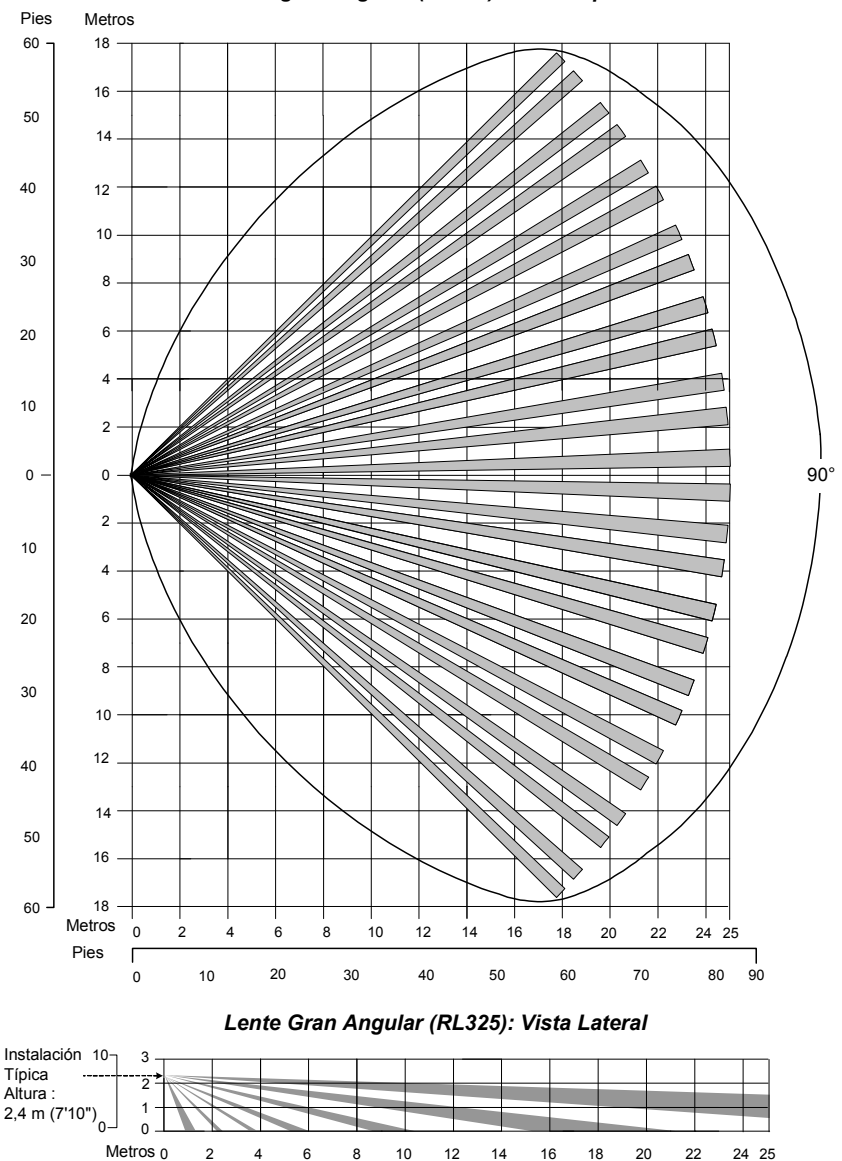

*Lente gran angular (RL325): Vista Superior*

70 80 85

10 20 30 40 50 60

Pies

 $\overline{1}$ 

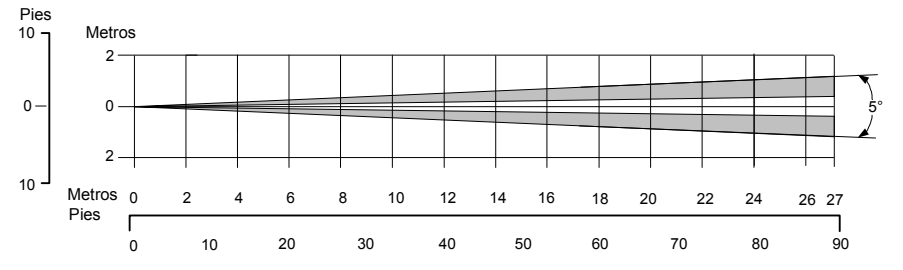

#### *Lente de Barrera (RL327B): Vista lateral*

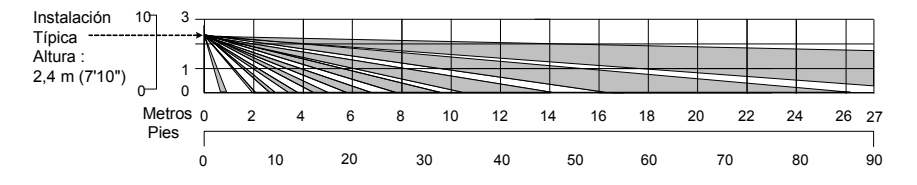

#### **Nota:**

Todos los patrones de detección están garantizados y aprobados según la normativa EN50131 en la configuración de sensibilidad Normal (configuración de fábrica).

Si cambia el ajuste de la sensibilidad, el patrón de detección real debe asegurarse durante la instalación.

### Especificaciones Técnicas

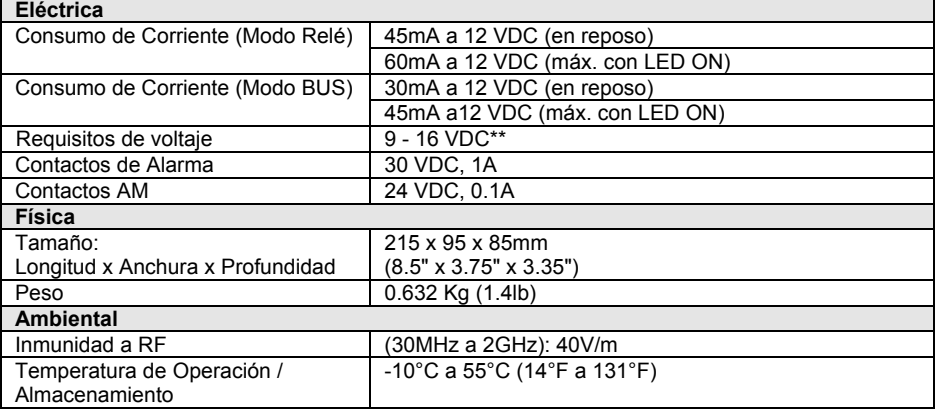

\* La tecnología PIR se ve reducida en condiciones ambientales severas.

\*\* Use una fuente de alimentación máxima de 5A, utilizando cableado de seguridad certificado con una sección mínima de 0,5 mm<sup>2</sup>.

### Información para Pedidos

#### **Unidades Estándares**

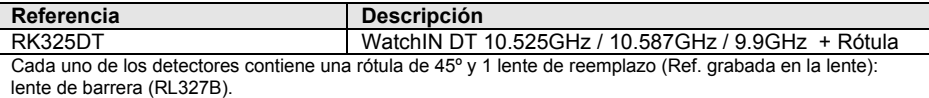

#### **Kits de Accesorios**

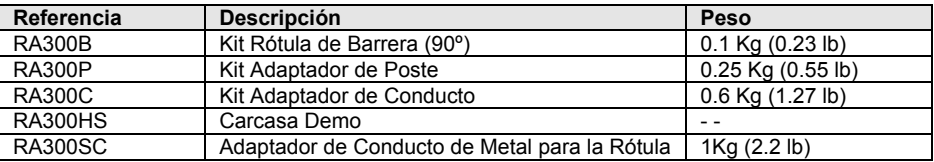

#### **Opción de Cámara**

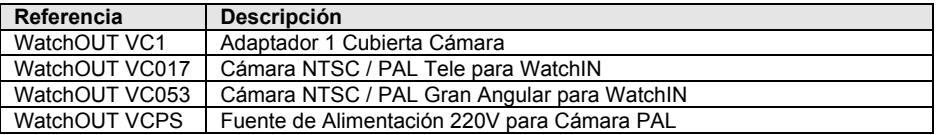

### Introducción

La información en esta sección se refiere únicamente a la instalación del WatchIN DT en el Modo BUS. Pueden instalarse hasta 32 detectores BUS en el BUS RS485 del ProSYS, ahorrando tiempo de cableado y permitiendo control y diagnósticos remotos.

### Cableado del Terminal

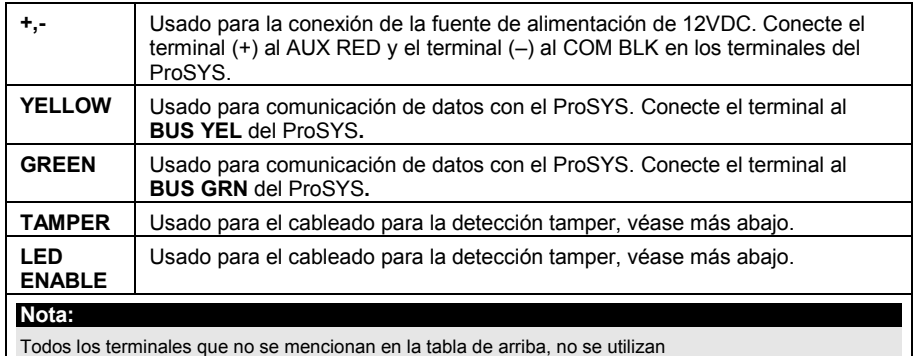

Todos los terminales que no se mencionan en la tabla de arriba, no se utilizan

#### *Tamper de Tapa y Posterior*

#### *Solamente Tamper de Tapa*

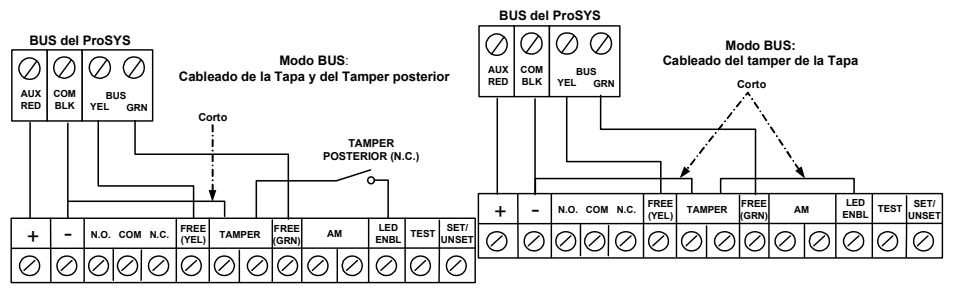

#### *Tamper de la Tapa para Entrada de Zona*

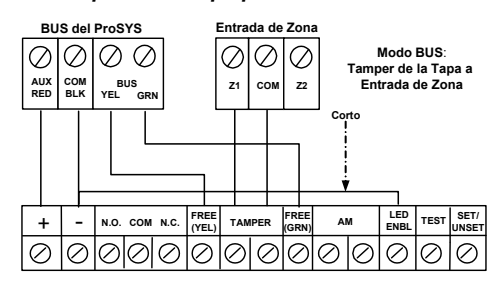

### Configuración del Interruptor DIP

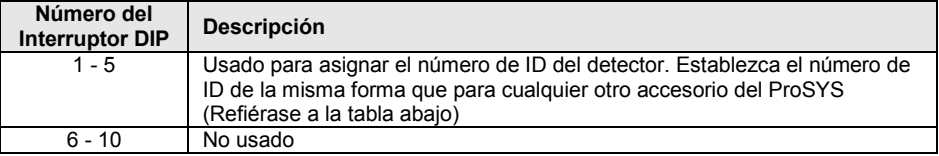

#### **WatchIN ID: Interruptores DIP 1 - 5**

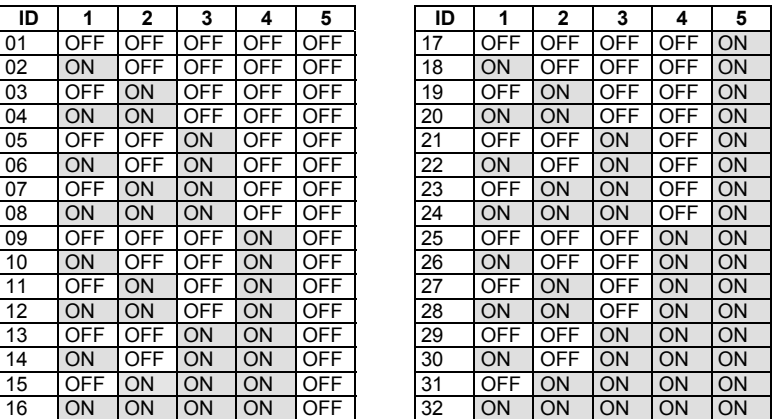

### Programación del ProSYS (a partir de la versión 7.xx y posteriores del software del ProSYS)

La sección siguiente describe las opciones de programación adicionales, añadidas al software del ProSYS, que conciernen a la configuración del WatchIN DT como un detector BUS. Pueden añadirse al sistema hasta 32 detectores BUS (16 en el ProSYS 16) y cada uno de ellos ocupa una zona en el sistema.

Se recomienda leer y comprender totalmente los Manuales de Instalación y Usuario del ProSYS, antes de programar el WatchIN.

#### **Notas:**

El WatchIN es compatible con el software del ProSYS Versión 7.xx y superior.

El WatchIN puede programarse a través del Software Bidireccional U/D que admita la Versión 7.xx o superior de la ProSYS.

Para una estabilidad de funcionamiento máxima, es mejor NO exceder de un total de 300 metros (1000 pies) de cableado al conectar el WatchIN al BUS

#### *Agregar / Suprimir el WatchIN DT*

El WatchIN es parte de una nueva categoría de accesorios, zonas BUS. Por lo tanto, Agregar / Suprimir el WatchIN es idéntico a cualquier otro accesorio con la siguiente excepción: *Cada Detector de Zona BUS debe estar asignado a una Zona Regular***.**

Cualquier detector BUS puede asignarse a una zona física cableada o a una zona virtual**.** 

- **Zona física**: Cualquier zona en el PCB del ProSYS (zonas 1-8) o en un expansor de zona cableada (ZE08, ZE16).
- **Zona virtual**: Cualquier zona en un expansor de zona BUS definida como BZ08 o BZ16.

#### **Notas:**

Las zonas virtuales BUS son rentables. Permiten ampliar sus zonas en el sistema sin agregar expansores físicos de zonas.

El expansor de zona virtual BUS puede usarse solamente para detectores de zona BUS.

Para agregar un expansor de zona BUS seleccione el tipo BZ08 o BZ16 al agregar un expansor de zona (Tecla rápida [7][1][2]).

#### **1. Para Agregar / Suprimir el WatchIN DT**

- 1. En el menú del instalador entrar al menú Agregar / Suprimir: Tecla Rápida [7][1][9][5] para detectores de Zonas BUS.
- 2. Use las teclas  $\frac{\binom{5}{\text{flotus}}}{\binom{2}{\text{flotus}}}$  o  $\frac{\binom{8\text{p} \text{gross}}{2}}{\binom{2}{\text{fbot}}}$  para colocar el cursor sobre el número de ID de la Zona BUS a la cual quiere asignar (o borrar) un detector.

#### **Nota:**

Asegúrese que el número físico de ID del detector es idéntico al número de ID que usted seleccionó durante la programación.

- 3. Coloque el cursor en el campo TIPO y use la tecla  $({\rm Star})/({\rm E})$  para seleccionar IDT25 para el detector WatchIN DT.
- 4. Presione  $\left(\overline{\mathbb{G}}_{\text{norm}}^*\right)$  /  $\left(\frac{\#}{\mathbf{0}}\right)$  para confirmar.
- 5. Repita el proceso para los otros detectores BUS.

#### *Asignar el WatchIN DT a una Zona*

- 1. Desde el menú principal del instalador entrar a Zonas: opción Una a Una (Tecla rápida **[2][1]**)
- 2. Seleccionar el número de zona que usted quiere atribuir asignar al detector BUS**.**

#### **Nota:**

Si usted ha definido un Expansor de Zona BUS seleccione un número de zona de las zonas virtuales (definidas por el expansor de zona BUS).

- 3. Defina Particiones, Grupos, Tipo de Zona y Sonido de Zona.
- 4. En la categoría Terminación seleccione **[5] Zona BUS** sequido por  $\frac{\cos \theta}{\cos \theta}$  /  $\frac{\text{#}}{\text{ }0}$ . Aparecerá la siguiente pantalla:

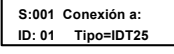

- 5. Seleccione el número de zona BUS a asignar a la zona programada. El campo tipo se actualizará automáticamente al seleccionar la zona.
- 6. Presione  $\frac{\binom{n}{\text{log}(m)}}{\text{log}(m)}$ . La categoría bucle de respuesta no es aplicable a una zona BUS y aparecerá la siguiente pantalla:

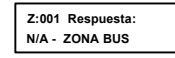

7. Presione  $\overline{\mathbb{O}(\mathbb{B}^m)}$  /  $(\mathbf{H}/\mathbf{G})$ , asigne la etiqueta y presione  $\overline{\mathbb{O}(\mathbb{B}^m)}$  /  $(\mathbf{H}/\mathbf{G})$ .

#### *Configurar los parámetros del WatchIN DT*

1. Para tener acceso a la opción de configuración del WatchIN presione **[2][0][3]** en el menú principal del instalador. Aparecerá la siguiente pantalla:

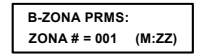

2. Seleccione la zona a la cual se asignó la zona BUS y presione  $\overline{\mathbb{O}^{\ast}_{\text{som}}}/\overline{(\#/\mathbf{G})}$  Ahora puede programar los parámetros del WatchIN como sigue:

#### **Zonas Varias: Zona BUS**

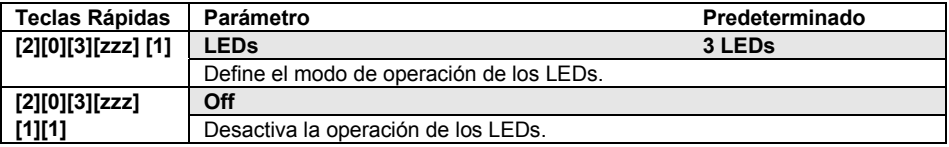

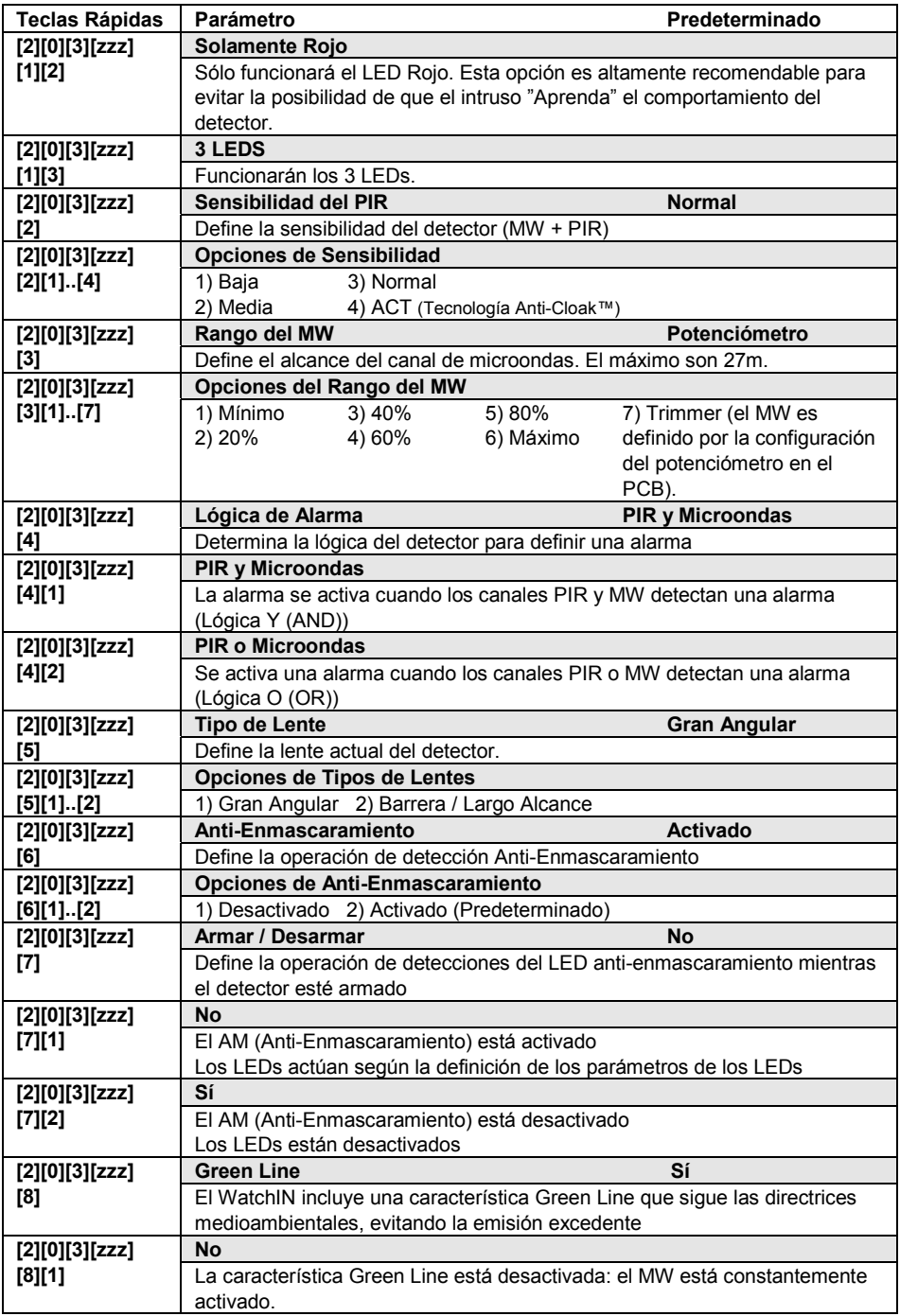

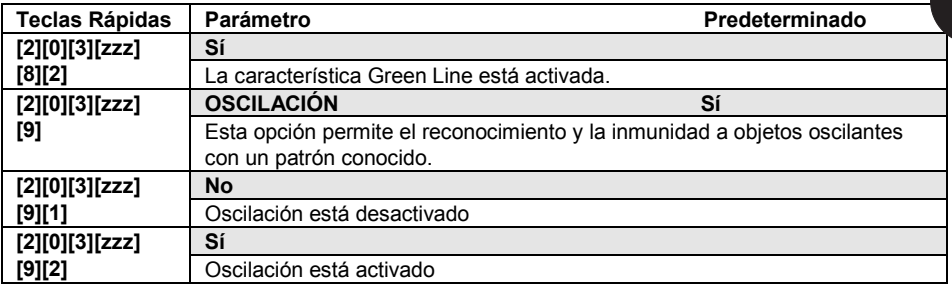

### Parámetros del Sistema

**Sistema: Control del Sistema** 

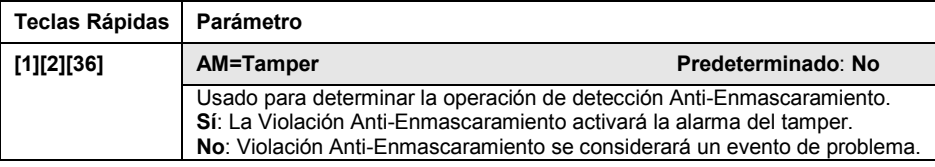

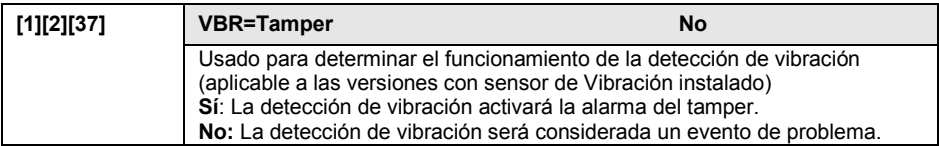

### *Diagnóstico*

El ProSYS le permite testar parámetros que reflejan el funcionamiento del detector.

- 1. Desde el menú principal del usuario presione  $\left(\frac{k}{l}\right)$  [4] para acceder al menú de Mantenimiento
- 2. Introduzca el código de Instalador (o de sub-instalador) y presione  $\left(\frac{\#}{\text{Dissim}}\right)$   $\left(\frac{\#}{\text{D}}\right)$
- 3. Presione [9] [1] para el menú diagnóstico de Zonas BUS.
- 4. Introduzca el dígito de la zona que quiere testar y presione  $\binom{0.65}{0.60}$  /  $\left(\frac{\#}{6}\right)$ . El sistema realizará la prueba de diagnóstico y aparecerá una lista de parámetros, según se indica en la tabla abajo.
- 5. Use las teclas  $(\text{Stotus})$  /  $\text{Perus}$  ( $\text{Styross}$ ) para ver los resultados de la prueba de diagnóstico.

#### **Menú del Usuario: 4) Mantenimiento 9) Diagnóstico 1) Zona BUS**

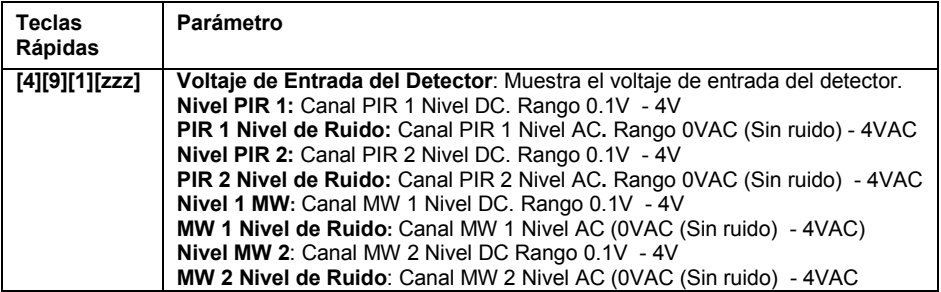

### Indice

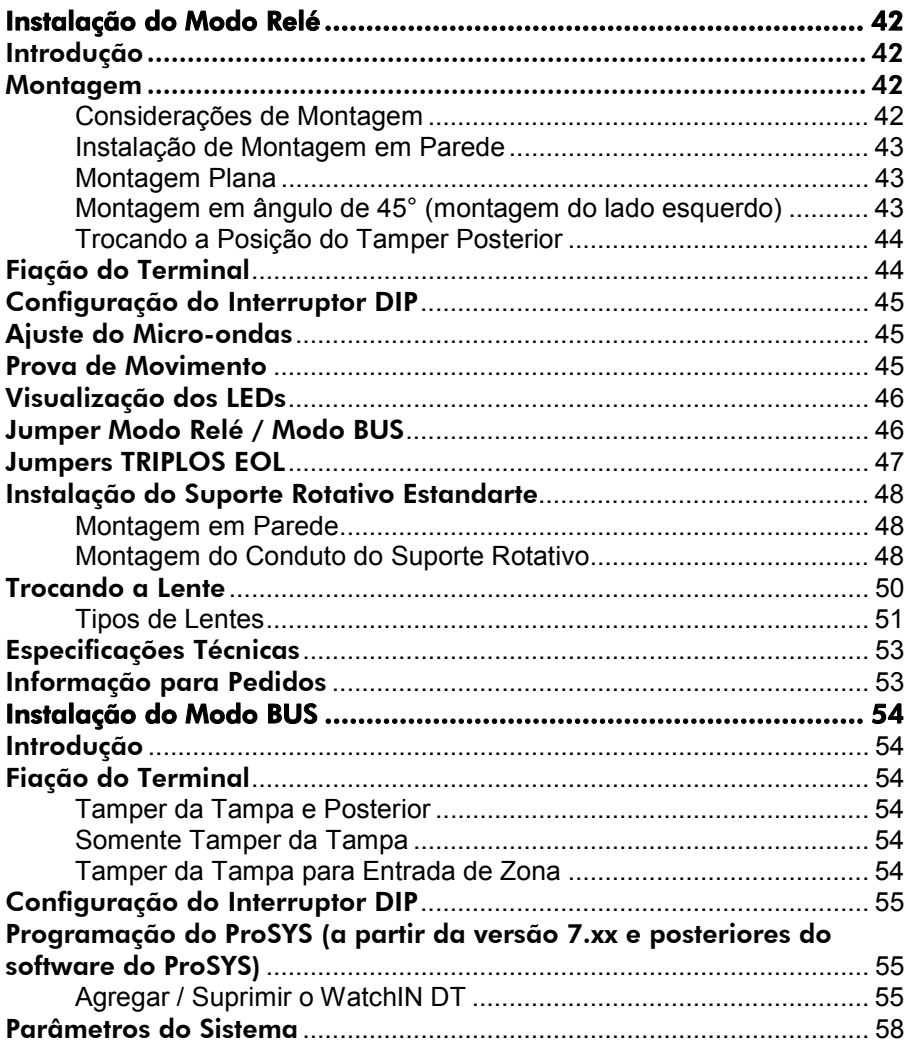

### Introdução

O Detector Industrial de Tecnologia Dupla do Grupo RISCO, WatchIN Grau 3, é um detector único com processamento de sinal baseado em dois canais infravermelhos passivos (PIR) e dois canais de microondas (MW). O detector pode funcionar como um detector regular de relé conectado a qualquer painel de controle, ou como um acessório do BUS quando conectado com o painel de controle do ProSYS via o BUS RS485, tendo assim controle remoto único e capacidades de diagnóstico.

As instruções que seguem descrevem a instalação do WatchIN no modo Relé e BUS. Para informação detalhada com respeito ao modo de instalação BUS, refira-se ao capítulo de instalação do modo BUS.

### **Montagem**

#### *Considerações de Montagem*

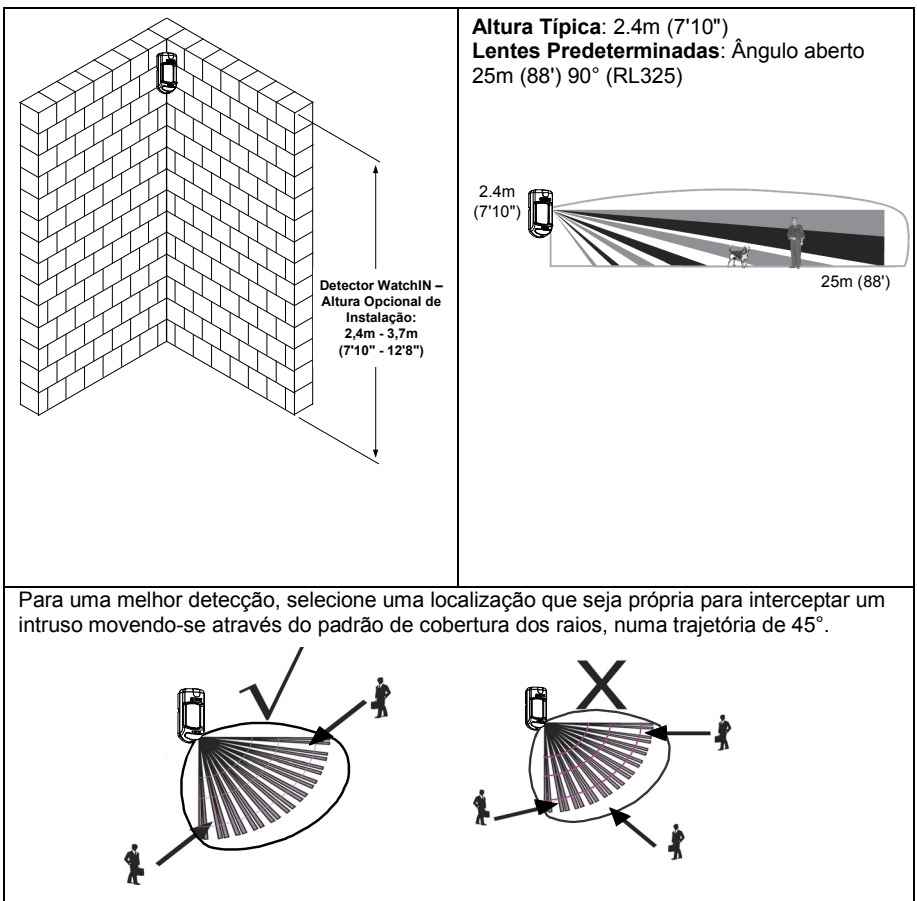

### *Instalação de Montagem em Parede*

#### **Nota:**

A numeração dos furos pré-marcados para a instalação está marcada na placa posterior.

- 1. Abra a tampa dianteira do WatchIN. (Abra C1, Figura 1).
- 2. Libere a base interna (Abra I1, Figura 2).
- 3. Selecione a instalação de montagem como segue:

#### *Montagem Plana:*

Abra os furos pré-marcados na base externa (Figura 3).

- B1 B4: Furos pré-marcados de montagem em parede
- T1: Furo pré-marcado do tamper posterior
- W2 / W3: Furos pré-marcados para entrada dos cabos

#### *Montagem em ângulo de 45° (montagem do lado esquerdo)*

- a. Abra os furos pré-marcados na base externa (Figura 3)
	- L1, L2: Furos pré-marcados para montagem do lado esquerdo
	- $\bullet$  T3: Furo préesquerdo
	- $W5 / W6$ : Fur entrada dos
- $h$ . Remova a mola
- c. Substitua a braç pela fornecida b (Item 2).

Item 1

Áncora do parafuso

- d. Insira a alavano e aperte o para
- 4. Insira os cabos externos externa W2, W3 ( W6 (Montagem d
- 5. Assegure a base
- 6. Insira os cabos ex tamper através da
- 7. Assegure a base (Feche I1, Figura
- 8. Feche a tampa di depois de fiar e c
- 9. Faça a prova de i **Nota:**

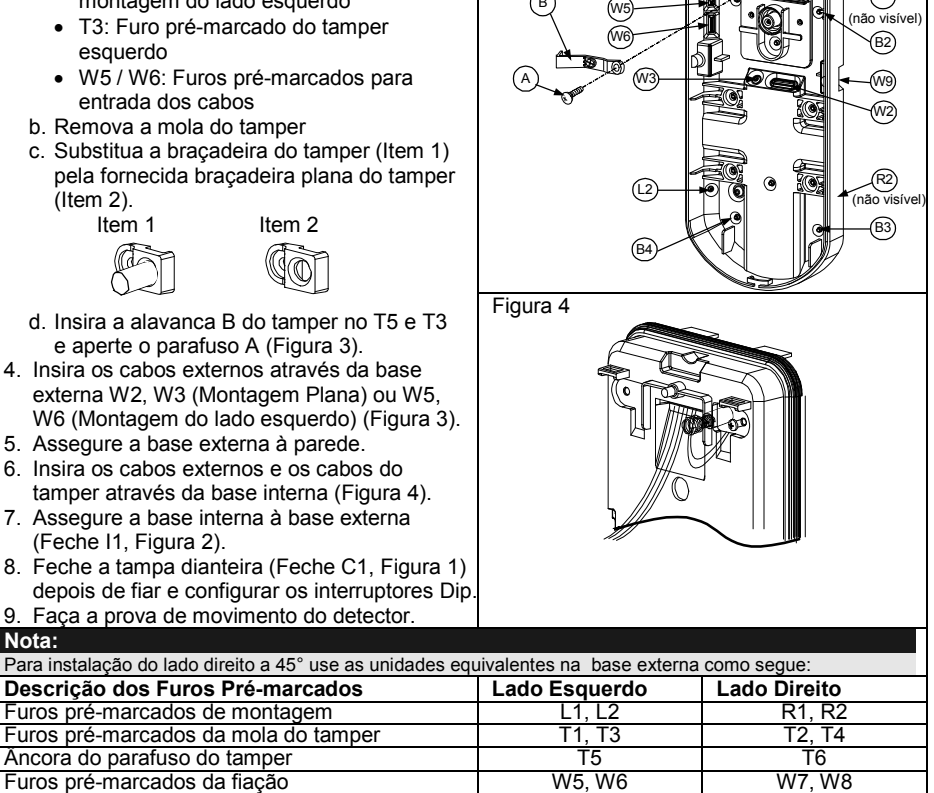

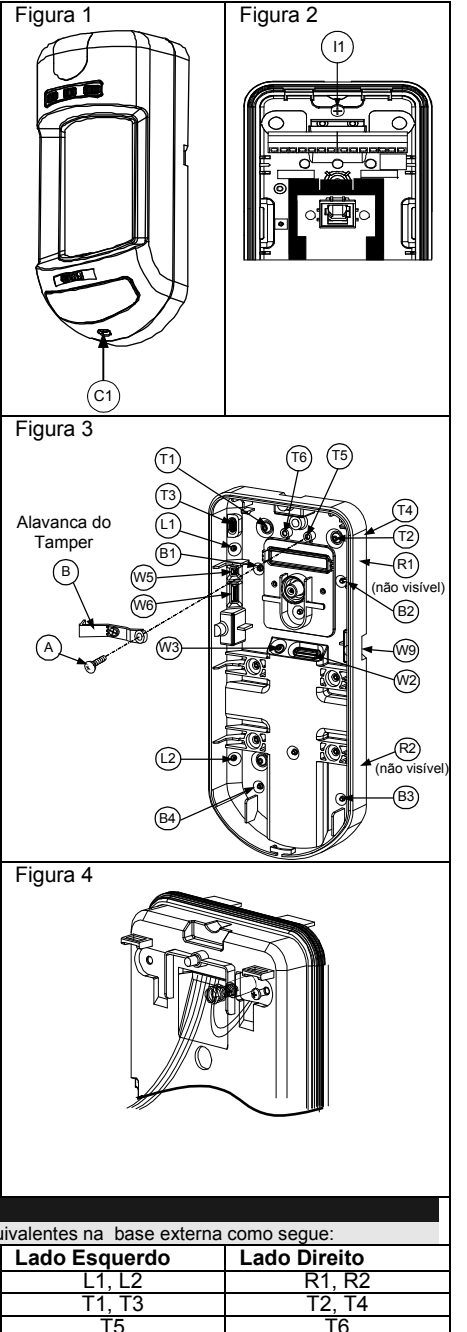

### *Trocando a Posição do Tamper Posterior*

O tamper posterior está assegurado por predeterminação no lado direito da base interna (vista posterior). Se quiser passá-lo para o lado esquerdo (vista posterior), faça o seguinte (Figura 5):

- 1. Retire o parafuso 1 do tamper para liberar o tamper da posição 7
- 2. Certifique-se que a mola (2) do tamper está assentada sobre a base do cabo do tamper 4.
- 3. Certifique-se que a braçadeira plástica do tamper 3 está assentada no 2 e no 4.
- 4. Assegure o parafuso do tamper 1 no 3 sobre a posição 6.

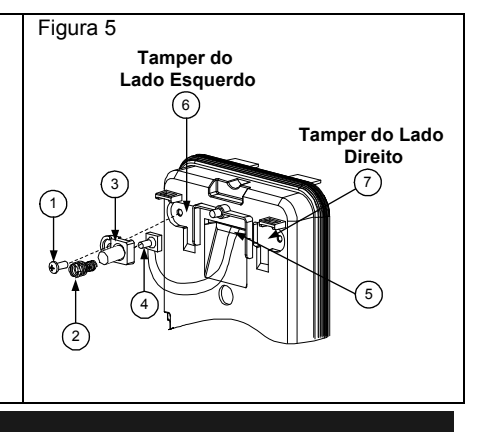

#### **Notas:**

- 1. Certifique-se de que escuta um "clique" ao fixar a mola do tamper à parede.
- 2. Para instalação em poste, o tamper pode ser passado para a parte inferior do lado direito da base interna.

### Fiação do Terminal

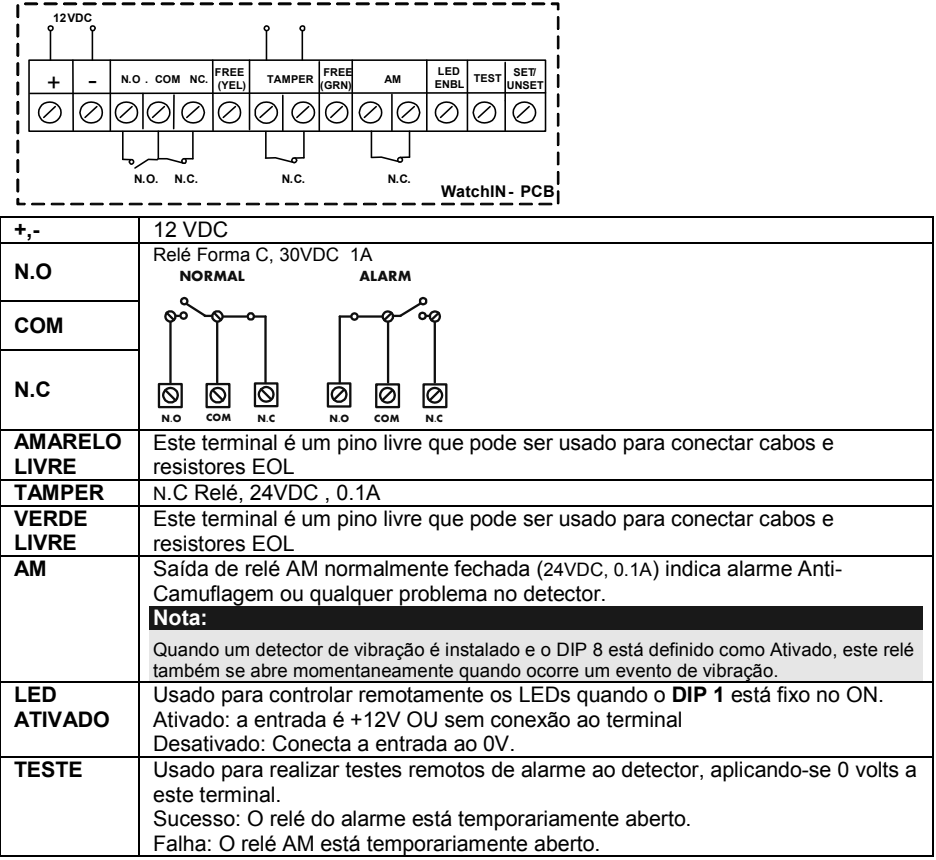

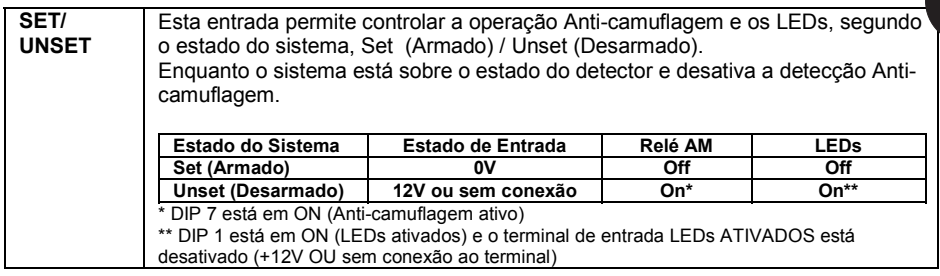

### Configuração do Interruptor DIP

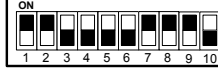

**Configurado em Fábrica** 

**DIP 1**: Operação dos LEDs  **On**: LEDs Ativados  **Off**: LEDs Desativados **DIP 2-3**: Sensibilidade de Detecção

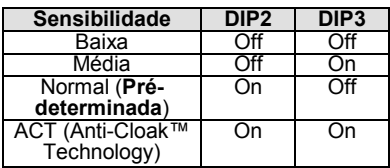

- **DIP 4**: Condição de Alarme **On**: PIR ou MW
- **Off**: PIR + MW **DIP 5**: Ótica do Detector **On**: Barreira
- **Off**: Ângulo aberto **DIP 6**: LED Vermelho /3 LEDs
- **On**: Apenas o LED Vermelho **Off**: 3 LEDs
- **DIP 7**: Operação anti-camuflagem **On**: Ativada
	- **Off**: Desativada
- **DIP 8**: Detecção de vibração (aplicável às versões com sensor de Vibração instalado) **On**: Ativada
- **Off**: Desativada **DIP 9**: Reconhecimento de Oscilação Ativada/Desativada **On**: Ativada **Off**: Desativada
- **DIP 10**: Green line
	- **On**: MW Off durante Desarmado (unset) **Off:** MW On durante Desarmado (unset)

**Nota:** 

Green line es válida ao conectar-se o cabo de saída do painel (segue armado) à entrada (set/unset) do detector.

### Ajuste do Micro-ondas

Ajuste a área de cobertura do Micro-ondas, usando o trímero no yacto a discrete do observante do miloro original podente o umiloro no milimitativa milimitativa e milimitativ<br>PCB.

### Prova de Movimento

Dois minutos depois de abastecer a energia, fazer a prova de movimento na área protegida para verificar a operação apropriada.

Para instalação em superfícies desniveladas, deslize o PCB dentro da base interna até a regulação apropriada segundo a altura desejada (2.4m, 3.0m, 3.7m) como impresso na parte inferior esquerda do PCB ou use o acessório suporte rotativo estandarte.

Para reduzir o alcance de detecção, deslize o PCB para cima ou incline o suporte rotativo para baixo.

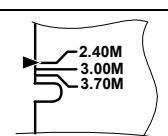

### Visualização dos LEDs

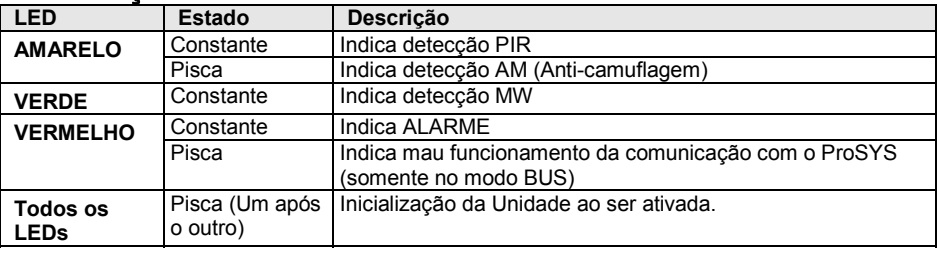

### **Notas:**

1. O interruptor DIP 1 deve estar na posição ON para habilitar as indicações do LED.

2. Apenas um LED é ativado num certo momento. Por exemplo, no caso de detecção em ambos os canais PIR, o constante LED AMARELO ou o constante LED VERDE é visualizado (o primeiro a detectar), seguido pelo Alarme LED VERMELHO.

### Jumper Modo Relé / Modo BUS

O jumper J-BUS (situado no PCB entre os LEDs vermelho e verde) é usado para definir o modo de operação do detector, como segue:

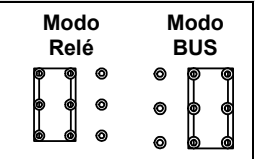

### Jumpers TRIPLOS EOL

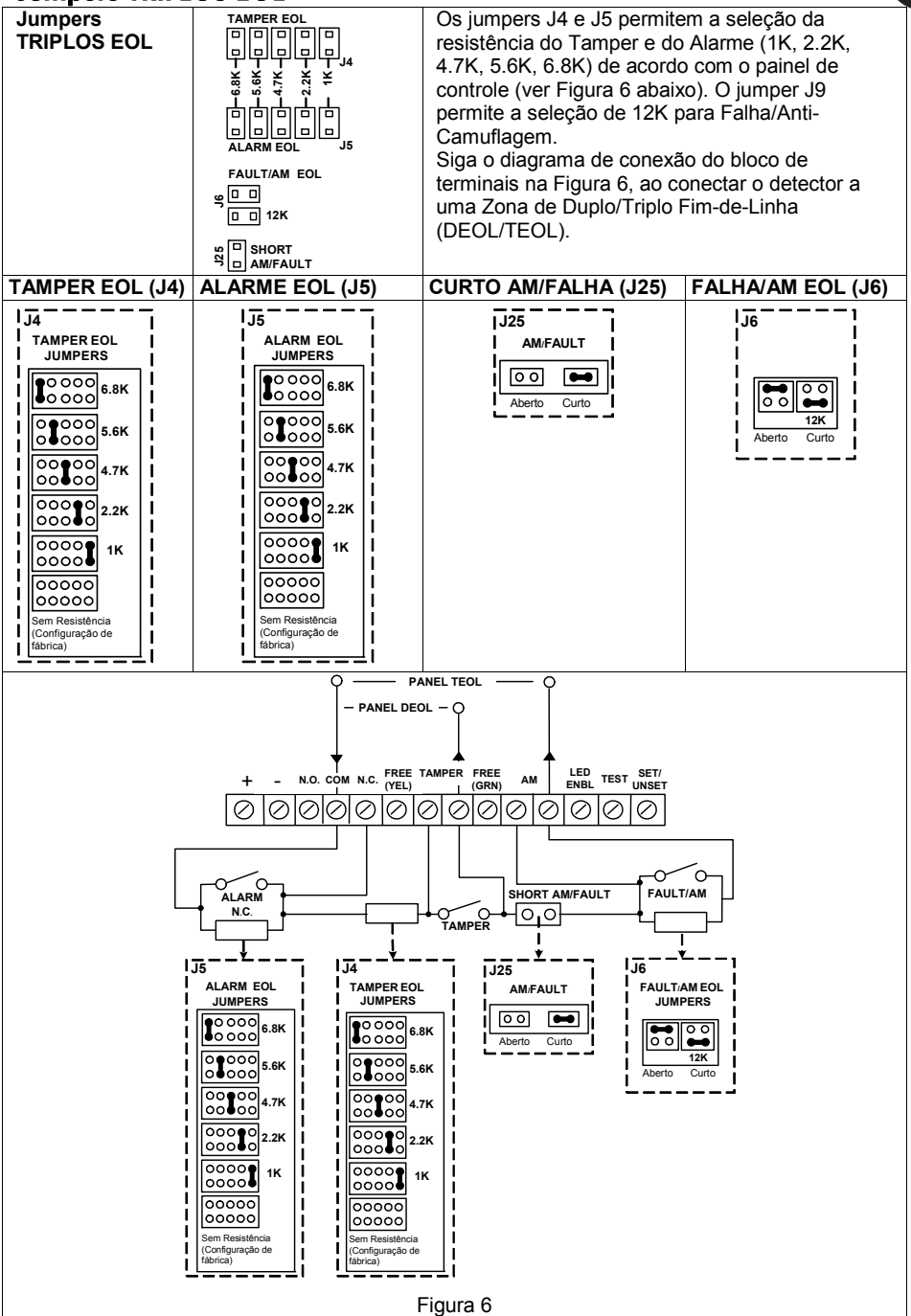

Þ

### Instalação do Suporte Rotativo Estandarte

O pacote do detector industrial contém um suporte rotativo estandarte para uma flexível instalação. Por favor, siga as instruções abaixo para montar o detector com o Suporte Rotativo Estandarte:

- 1. Abra a tampa dianteira do WatchIN. (Abra C1, Figura 1).
- Libere a base interna (Abra I1, Figura 2).
- 3. Abra os furos pré-marcados na base externa (Figura 7, Detalhe B)
	- W1: Furos pré-marcados para os cabos
	- S1,S2: Furos pré-marcados para assegurar a base externa ao Suporte Rotativo Estandarte
	- S3: Furo para o parafuso de fixação da base externa
- 4. No acessório do suporte rotativo remova o furo pré-marcado da fiação do cabo do suporte rotativo requerido S2, S7 ou S9 (Figura 7, Detalhe A).
- 5. Remova o tamper posterior da base interna (Ver "Trocando a Posição do Tamper Posterior") e conecte-o ao S5 (Figura 7, Detalhe A) no Suporte Rotativo Estandarte.

#### **Nota:**

Certifique-se que você vê a marca gravada **UP** na parte superior da parte dianteira do suporte rotativo.

6. Selecione a instalação de montagem como segue:

#### *Montagem em Parede*

- a. Insira a fiação do cabo externo através dos furos pré-marcados S2, S7 ou S9 e tire-os (incluindo os cabos do tamper) através do Conduto dos Cabos do Suporte Rotativo (Figura 7, Detalhe B).
- b. Fixe o suporte rotativo à parede através dos furos S1, S3, S6 e S8.

*Montagem do Conduto do Suporte Rotativo (usando Adaptador do Conduto de Metal do Suporte Rotativo – CMSA, Figura 7, Detalhe A)* 

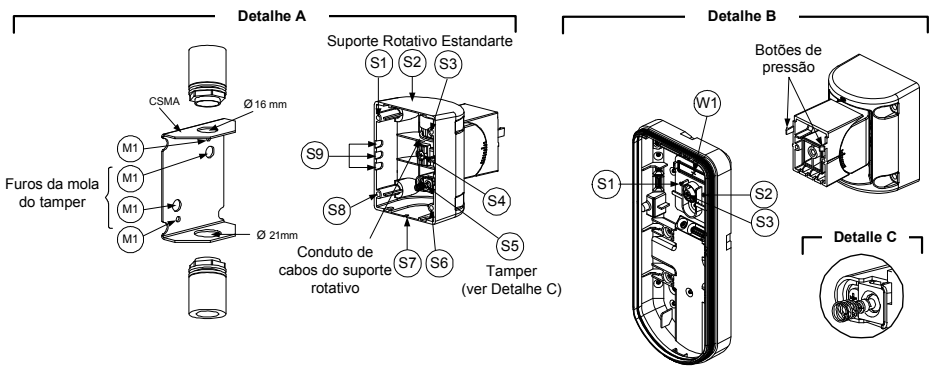

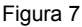

#### **Nota:**

O CSMA é requerido quando for usada fiação externa à parede e um tubo de proteção for requerido. O CSMA deverá ser pedido separadamente - P/N RA300SC0000A.

- a. Escolha a direção sobre a qual montar o CMSA segundo o diâmetro requerido: 16mm (0.63 polegadas) ou 21mm (0.83 polegadas).
- b. Insira o conduto ao CSMA.
- c. Fixe o CMSA à parede através dos pontos (M1, M4).
- d. Insira os cabos externos e os cabos do tamper desde o conduto através do Conduto de Cabos do Suporte Rotativo do suporte rotativo (Figura 7, Detalhe A).
- e. Fixe o suporte rotativo à parede através dos furos S1, S3, S6 e S8.

#### **Nota:**

A mola do tamper S5 (figura 7) deve fazer contato com a parede através dos furos das molas do tamper M2 ou M3 no CMSA. Certifique-se de escutar o "Clique" do tamper ao ser conectado à parede.

- 7. Insira os cabos do tamper e a fiação do cabo externo do Suporte Rotativo Estandarte através do furo pré-marcado W1 na base externa (Figura 7, Detalhe B).
- 8. Fixe a base externa ao suporte rotativo usando os botões de pressão apropriados (Figura 8).

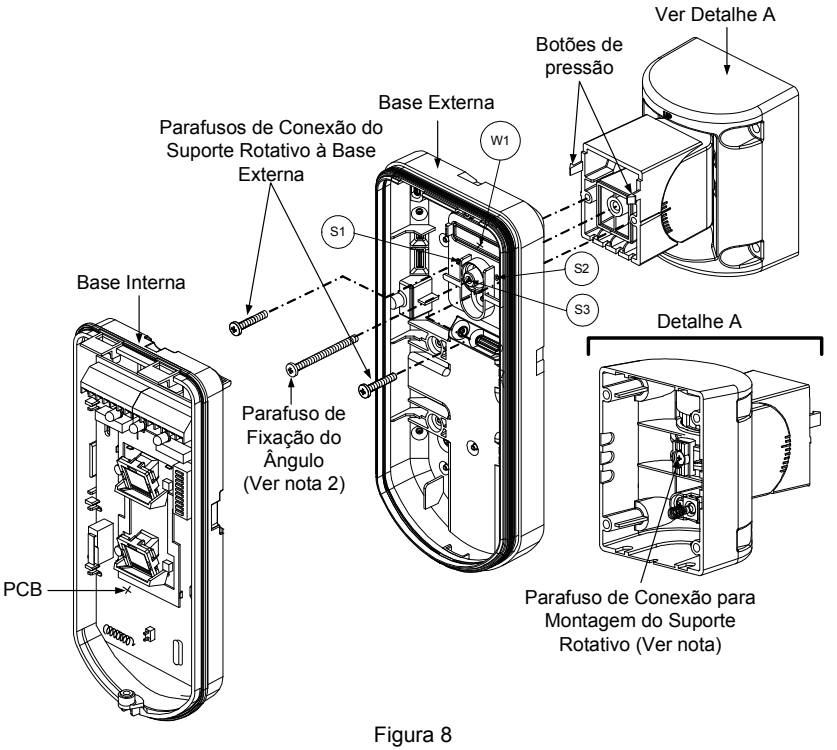

#### **NOTA:**

Não abra ou feche o Parafuso de Montagem do Suporte Rotativo Estandarte, visto que é usado somente para conectar partes do suporte rotativo.

- 9. Assegure a base externa ao suporte rotativo com 2 parafusos presos aos furos prémarcados S1 e S2 (Figura 8).
- 10. Insira o fornecido parafuso de fixação do ângulo da base externa através do furo prémarcado do parafuso de fixação do ângulo S3 na base externa ao suporte rotativo estandarte (Figura 8).
- 11. Incline e gire o Suporte Rotativo Estandarte à posição desejada. Quando o Suporte Rotativo Estandarte estiver na posição desejada, fixe o parafuso de fixação do ângulo.
- 12. Alinhe a base interna com a base externa. Insira todos os cabos da fiação através da base interna.
- 13. Assegure a base interna à base externa (Feche I1, Figura 2).
- 14. Para reajustar o Suporte Rotativo Estandarte quando o PCB está instalado (Figura 9): a. Dobre para baixo a espuma negra localizada debaixo do LED VERMELHO no PCB (o
	- suficiente para alcançar o parafuso de fixação do Suporte Rotativo).
	- b. Use uma chave de fenda Philips para liberar o parafuso de fixação (ver Figura 9).
	- c. Incline e/ou gire o Suporte Rotativo Estandarte até a posição desejada.
	- d. Assegure o parafuso de fixação do ângulo.

#### **Nota:**

Quando as marcas nas duas partes móveis estão alinhadas (Figura 8), o Suporte Rotativo Estandarte está na posição vertical / horizontal de 0°. Cada clique a partir desta posição representa um incremento / redução de 5° na posição vertical / horizontal.

15. Feche a tampa dianteira (Feche C1, Figura 1) e faça a prova de movimento do detector. **Nota:** 

O parafuso deve passar através da Base Externa e ser apertado ao suporte rotativo.

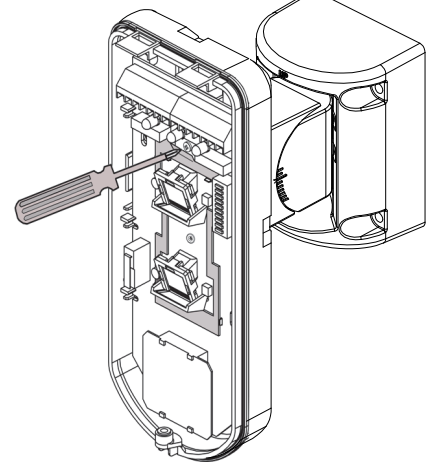

Figura 9

### Trocando a Lente

- 1. Abra os seis parafusos que seguram a manga protetora da lente da parte posterior da tampa dianteira.
- 2. Para liberar a manga protetora, empurre suavemente a lente desde o lado externo da tampa dianteira.
- 3. Desconecte a lente da manga empurrando suavemente os clipes da lente que a prendem à manga.
- 4. Substitua a lente. Coloque os 4 clipes da lente nos furos apropriados na manga.
- 5. Coloque a manga protetora novamente em seu lugar na tampa dianteira. Preste atenção para colocar a manga sobre o lacre de borracha.
- 6. Fixe os 6 parafusos de apoio novamente em seu lugar.

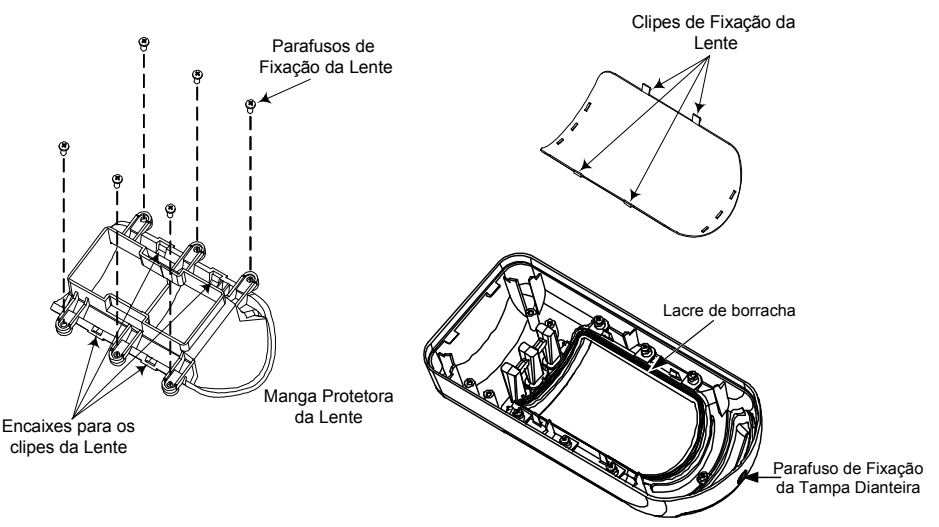

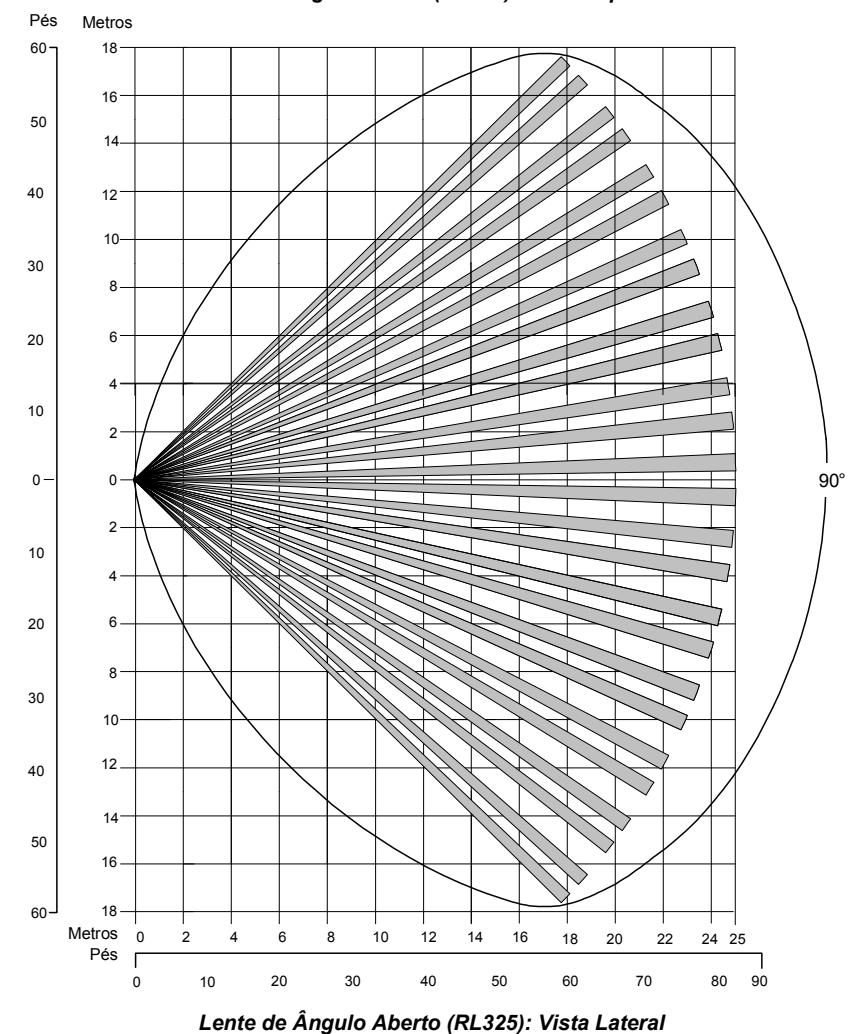

*Lente de ângulo aberto (RL325): Vista Superior* 

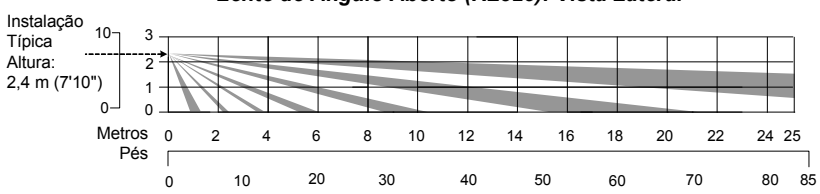

*Lente de Barreira (RL327B): Vista superior* 

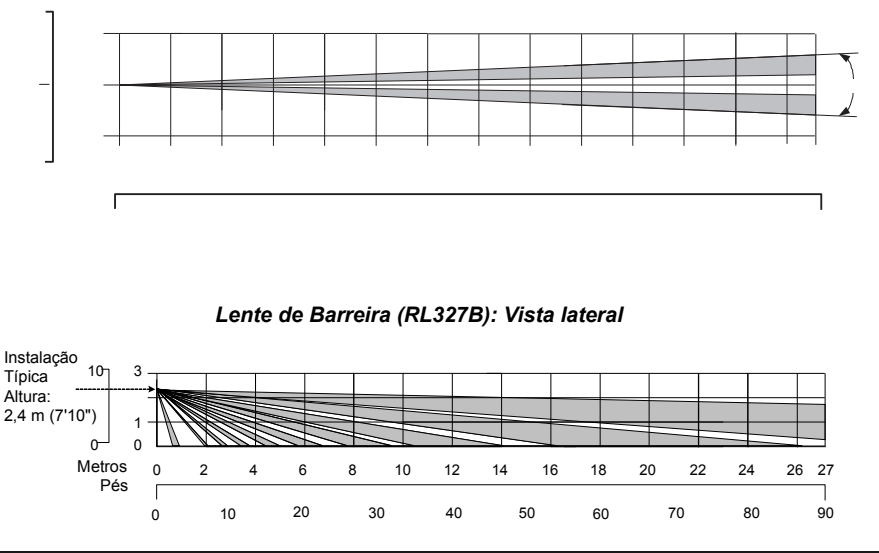

#### **Nota:**

Todos os testes padrões da deteção são assegurados e aprovados de acordo com EN50131 em ajustes normais da sensibilidade, que é o defeito da fábrica. Se você muda o ajuste da sensibilidade, o teste padrão real da deteção deve ser assegurado durante a instalação.

### Especificações Técnicas

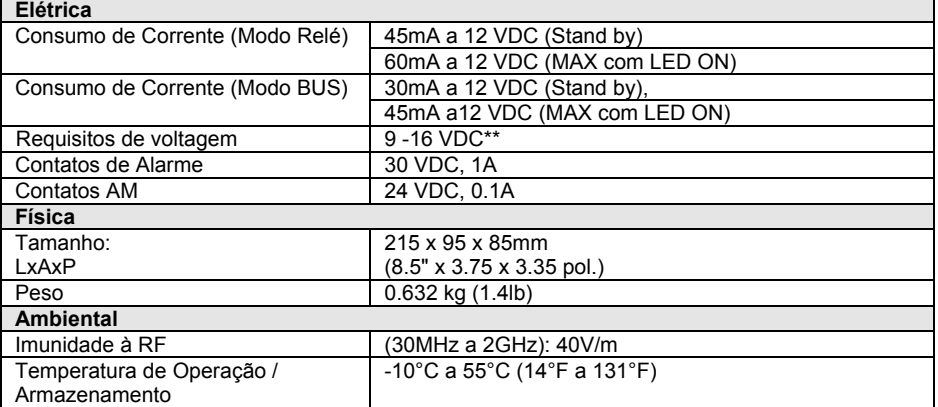

\* A tecnologia PIR tem desempenho limitado em ásperos condições ambientais.

\*\*Use uma fonte de alimentação de no máximo 5A, utilizando cabos com segurança aprovada de bitola mínima de 20AWG.

### Informação para Pedidos

#### **Unidades Estandartes**

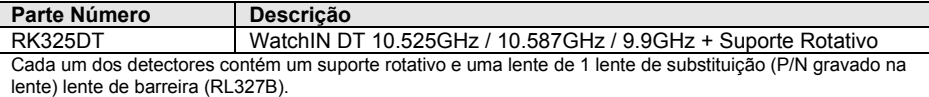

#### **Estojos de Acessórios**

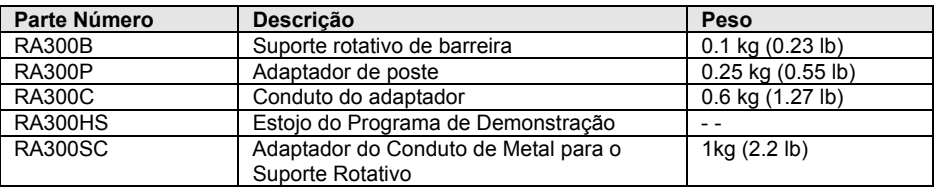

### **Acessórios de Câmera**

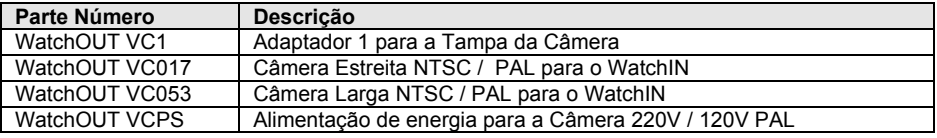

### Introdução

A informação nesta seção refere-se apenas à instalação do WatchIN DT no Modo BUS. Até 32 detectores BUS podem ser instalados no BUS RS485 do ProSYS, economizando tempo de fiação e permitindo controle remoto e diagnóstico.

### Fiação do Terminal

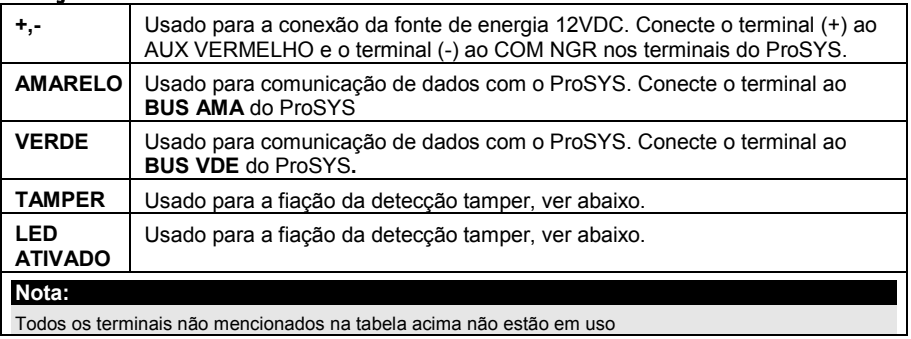

#### *Tamper da Tampa e Posterior*

#### *Somente Tamper da Tampa*

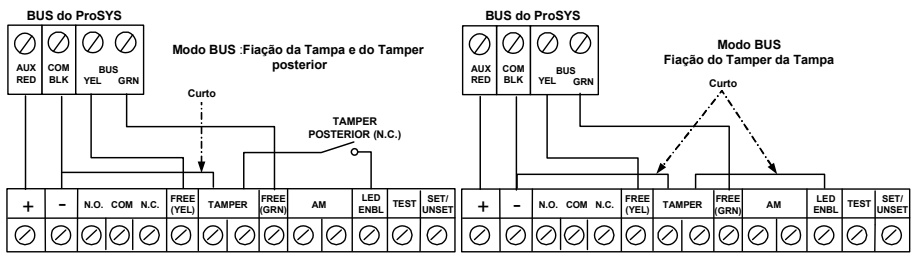

#### *Tamper da Tampa para Entrada de Zona*

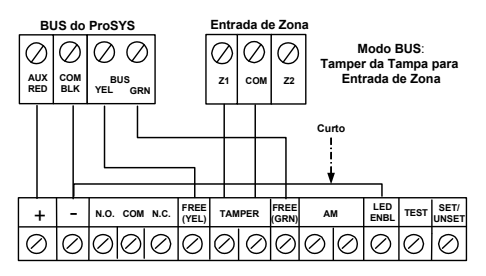

54 Instruções de Instalação WatchIN

### Configuração do Interruptor DIP

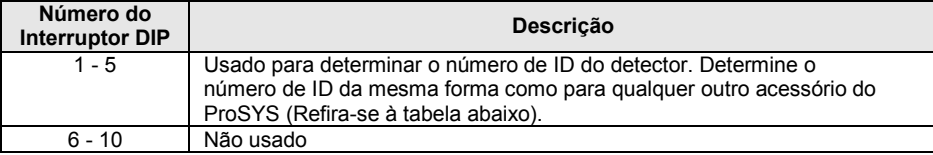

#### **WatchIN ID: Interruptores DIP 1 - 5**

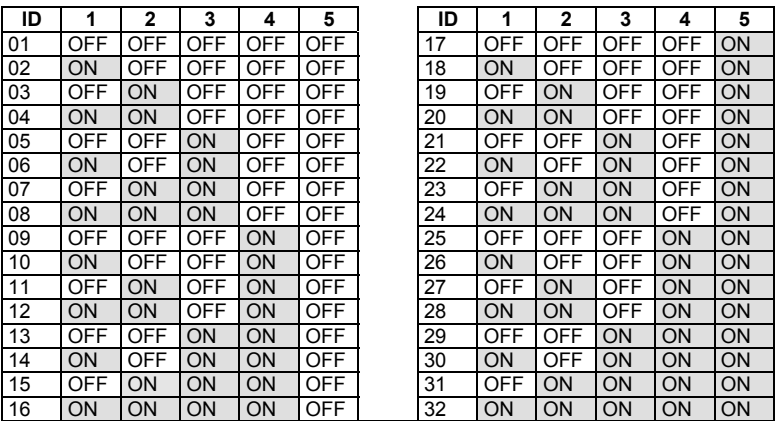

### Programação do ProSYS (a partir da versão 7.xx e posteriores do software do ProSYS)

A seção seguinte descreve as opções adicionais de programação, acrescentadas ao software do ProSYS, dedicadas à configuração do WatchIN DT como um detector BUS. Até 32 detectores BUS podem ser agregados ao sistema (16 no ProSYS) e cada um destes vem por conta de uma zona no sistema.

Recomenda-se ler e compreender totalmente os Manuais de Instalação e do Usuário do ProSYS, antes de programar o WatchIN.

#### **Notas:**

O WatchIN é compatível com o software do ProSYS Versão 7.xx e posteriores.

O WatchIN pode ser programado através do Software U/D compatível com o software do ProSYS Versão 7.xx e posteriores.

Para uma máxima estabilidade de operação, é melhor NÃO exceder um total de 300 metros (1000 pés) de fiação ao conectar o WatchIN ao BUS.

#### *Agregar / Suprimir o WatchIN DT*

O WatchIN faz parte de uma nova categoria de acessórios, zonas BUS. Portanto, Agregar / Suprimir o WatchIN é idêntico a qualquer outro acessório com a seguinte exceção: *Cada Detector de Zona BUS deve ser designado a uma Zona Regular***.**

Qualquer detector BUS pode ser designado a uma zona física fiada ou a uma zona virtual**.** 

- **Zona física**: Qualquer zona no PCB do ProSYS (zonas 1-8) ou num expansor de zona fiada (ZE08, ZE16).
- **Zona virtual**: Qualquer zona num expansor de zona BUS definida como BZ08 ou BZ16.

#### **Notas:**

As zonas virtuais BUS são rentáveis. Permitem ampliar suas zonas no sistema sem acrescentar expansores físicos de zonas.

O expansor de zona virtual BUS pode ser usado somente para os detectores de zona BUS. Para agregar um expansor de zona BUS selecione o tipo BZ08 ou BZ16 ao agregar um expansor de zona (Tecla rápida [7][1][2]).

#### **1. Para Agregar / Suprimir o WatchIN DT**

- 1. No menu do instalador entrar ao menu Agregar / Suprimir: Tecla Rápida [7][1][9][5] para detectores de Zonas BUS.
- 2. Usar as teclas  $\overline{\text{3ndis}}$  /  $\overline{\text{2ndis}}$  ou  $\overline{\text{3ndis}}$  para posicionar o cursor sobre o número de ID da Zona BUS à qual quer designar (ou suprimir) um detector.

#### **Nota:**

Certifique-se que o número físico de ID do detector é idêntico ao número de ID que você selecionou durante a programação.

- 3. Colocar o cursor no campo TIPO e usar a tecla  $($ Stay)  $/$   $\bigoplus$  para selecionar IDT25 para o detector WatchIN DT.
- 4. Pressionar  $\left(\frac{m}{\text{beam}}\right)$  /  $\left(\frac{m}{\text{beam}}\right)$  para confirmar.
- 5. Repetir o processo para os outros detectores BUS.

#### **2. Designar o WatchIN DT a uma Zona**

- 1. No menu principal do instalador entrar a Zonas: opção Uma a Uma (Tecla rápida **[2][1]**)
- 2. Selecionar o número de zona que quer designar ao detector BUS**.**

#### **Nota:**

Se você tiver definido um Expansor de Zona BUS selecione um número de zona das zonas virtuais (definidas pelo expansor de zona BUS).

- 3. Definir Partições, Grupos, Tipo de Zona e Som de Zona.
- 4. Na categoria Terminação selecione **[5] Zona BUS** seguido por  $\sqrt{2\pi/2}$  /  $(\frac{\#}{6})$ . Aparece o seguinte:

Z:001 CONEXÃO A: ID: 01 Tipo=IDT25

- 5. Selecione o número de zona BUS para designar à zona programada. O campo tipo será automaticamente atualizado ao ser selecionada a zona BUS.
- 6. Pressione  $\frac{(\textit{Dist}_{\textit{max}})}{n}$ . A categoria loop de resposta não é aplicável a uma zona BUS e aparece o seguinte:

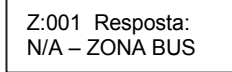

7. Pressione  $\overline{\mathbb{Q}^*}$ , atribua a etiqueta e pressione  $\overline{\mathbb{Q}^*}$  /  $(\textbf{\#}/\textbf{G})$ 

#### **3. Configurar os parâmetros do WatchIN DT**

1. Para ter acesso à opção de configuração do WatchIN pressione **[2][0][3]** a partir do menu principal do instalador. O seguinte aparece:

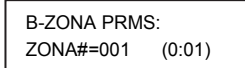

2. Selecione a zona à qual a zona BUS foi atribuída e pressione  $\overline{\mathbb{O}^*_{\text{isom}}}/(\#/\mathbf{G})$ . Você pode agora programar os parâmetros do WatchIN como segue:

#### **Zonas Várias: Zona BUS**

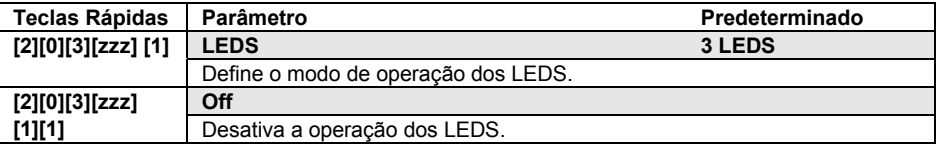

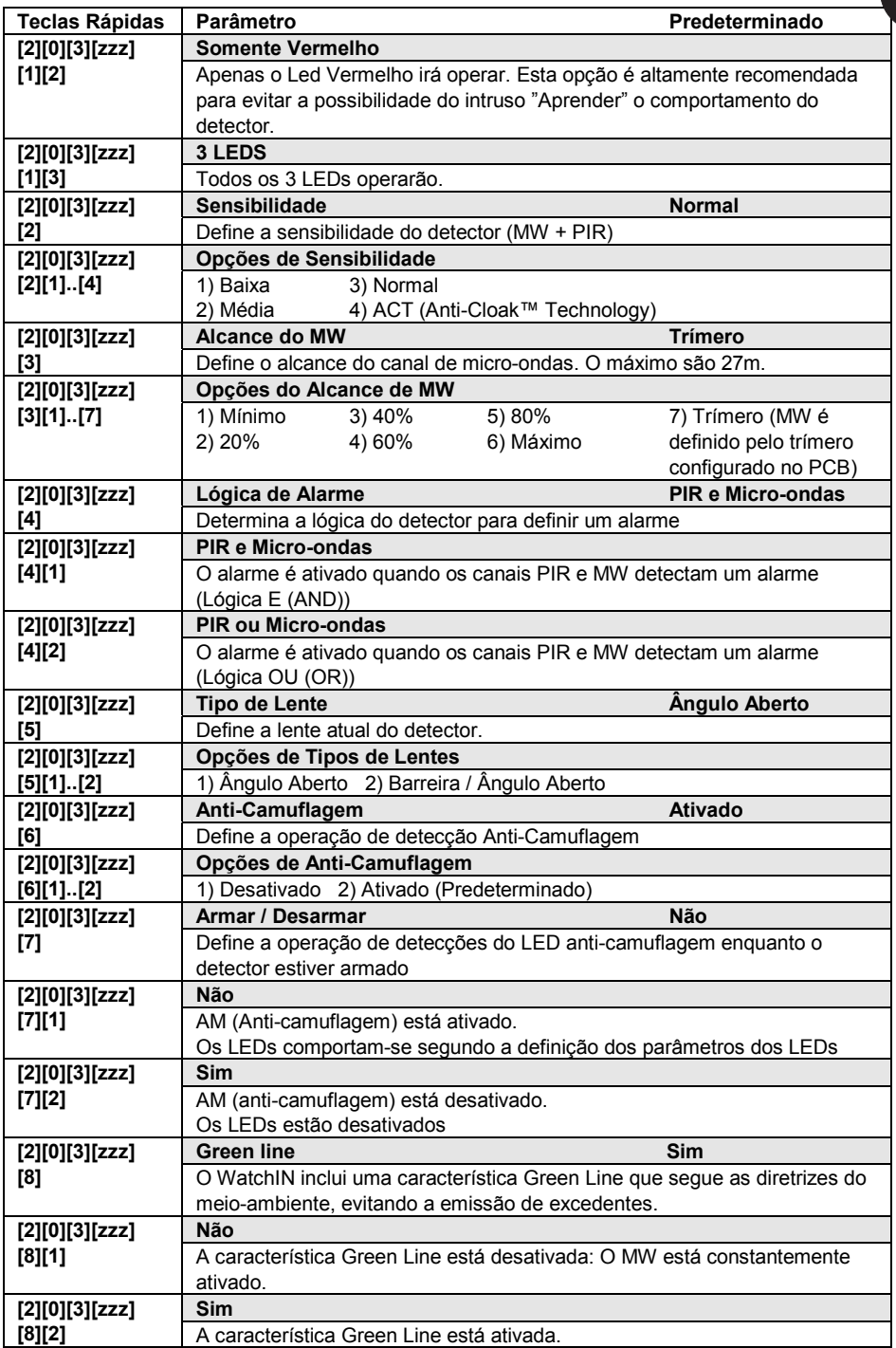

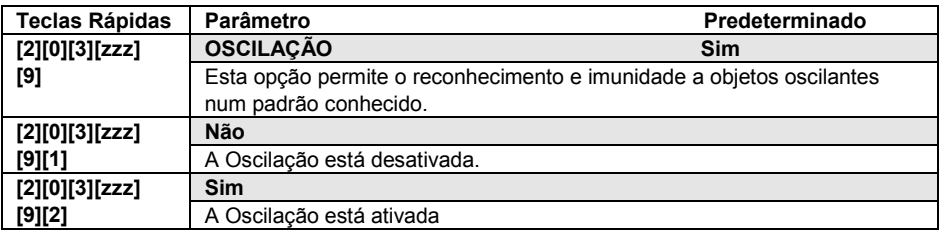

### Parâmetros do Sistema

### **Sistema: Controle do Sistema**

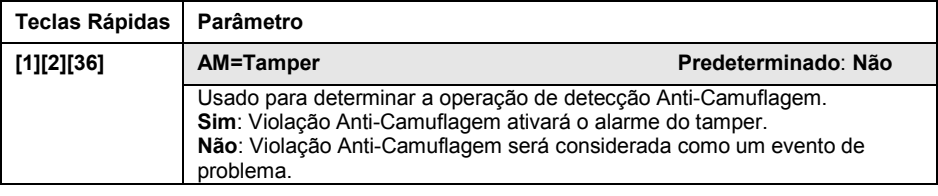

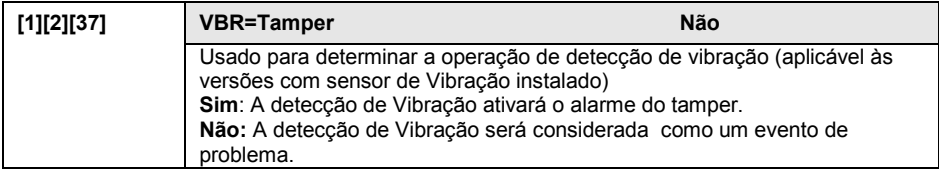

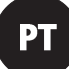

#### **Diagnóstico**

O ProSYS lhe permite testar parâmetros que refletem a operação do detector.

- 1. No menu principal do usuário pressione  $\left(\frac{4}{4}\right)$  [4] para ter acesso ao menu Manutenção.
- 2. Introduza o código de Instalador (ou de sub-instalador) e pressione  $\overline{\mathbb{O}^*_{\text{som}}}/(\mathcal{H}/\mathbf{G})$ .
- 3. Pressione [9] [1] para o menu diagnóstico de Zonas Bus.
- 4. Introduza o dígito da zona que quer testar e pressione  $\sqrt{2\pi/10}$ . O sistema realizará a prova de diagnóstico e uma lista de parâmetros aparecerá, como indicado na tabela abaixo.
- 5. Use as teclas  $\circled{3}$  (1)  $\circled{?}$  /  $\circled{?}$  exposs para ver os resultados da prova de diagnóstico.

#### **Menu do Usuário: 4) Manutenção 9) Diagnóstico 1) Zona BUS**

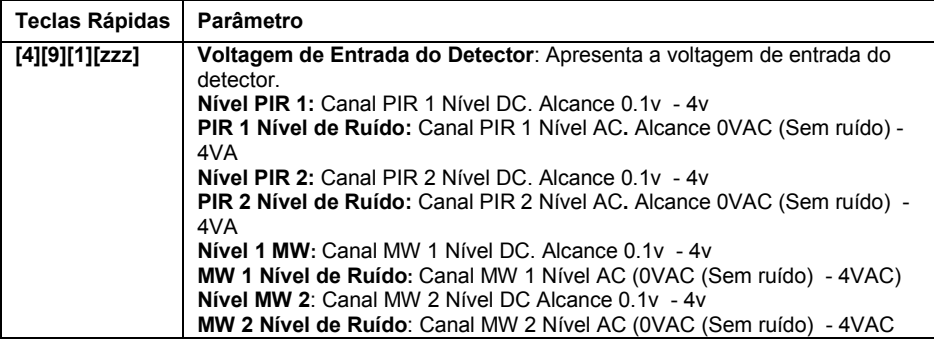

### FCC compliance Section (US version):

#### FCC Part 15 Note:

This equipment has been tested and found to comply with the limits for a Class B digital device, pursuant to Part 15 of the FCC rules. These limits are designed to provide reasonable protection against harmful interference in a residential installation. This equipment generates, uses and can radiate radio frequency energy and, if not installed and used in accordance with the instructions, may cause harmful interference to radio communications. However, there is no guarantee that interference will not occur in a particular installation. If this equipment does cause harmful interference to radio or television reception, which can be determined by turning the equipment off and on, the user is encouraged to try to correct the interference by one or more of the following measures:

- Reorient or relocate the receiving antenna.
- Increase the separation between the equipment and receiver.
- Connect the equipment to an outlet on a circuit different from that to which the receiver is connected.
- Consult the dealer or an experienced radio/TV technician.

#### FCC Warning:

The manufacturer is not responsible for any radio or TV interference caused by unauthorized modifications to this equipment. Such modifications could void the user's authority to operate the equipment.

FCC ID: JE4RK315DT Valid for P/N RK325DT0000A

### US Patent Number

This product is protected under Patent No. US 7,126,476 B2. Other patents pending.

### CE Compliance Section (European and German versions):

Risco Ltd. hereby declares that this equipment is in compliance with the essential requirements and other relevant provisions of Directive 1999/5/EC. For the CE Declaration of Conformity please refer to our website: www.riscogroup.com.

# $C \in \mathbb{O}$

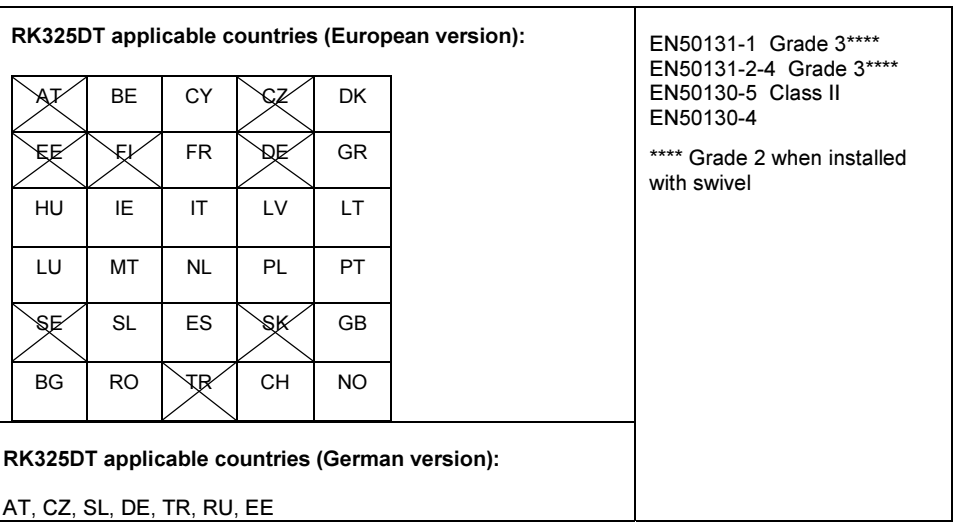

### RISCO Group Limited Warranty

RISCO Group and its subsidiaries and affiliates ("Seller") warrants its products to be free from defects in materials and workmanship under normal use for 24 months from the date of production. Because Seller does not install or connect the product and because the product may be used in conjunction with products not manufactured by the Seller, Seller cannot guarantee the performance of the security system which uses this product. Seller's obligation and liability under this warranty is expressly limited to repairing and replacing, at Sellers option, within a reasonable time after the date of delivery, any product not meeting the specifications. Seller makes no other warranty, expressed or implied, and makes no warranty of merchantability or of fitness for any particular purpose.

In no case shall seller be liable for any consequential or incidental damages for breach of this or any other warranty, expressed or implied, or upon any other basis of liability whatsoever.

Seller's obligation under this warranty shall not include any transportation charges or costs of installation or any liability for direct, indirect, or consequential damages or delay.

Seller does not represent that its product may not be compromised or circumvented; that the product will prevent any persona; injury or property loss by burglary, robbery, fire or otherwise; or that the product will in all cases provide adequate warning or protection.

Seller, in no event shall be liable for any direct or indirect damages or any other losses occurred due to any type of tampering, whether intentional or unintentional such as masking, painting or spraying on the lenses, mirrors or any other part of the detector.

Buyer understands that a properly installed and maintained alarm may only reduce the risk of burglary, robbery or fire without warning, but is not insurance or a guaranty that such will not occur or that there will be no personal injury or property loss as a result.

Consequently, seller shall have no liability for any personal injury, property damage or loss based on a claim that the product fails to give warning. However, if seller is held liable, whether directly or indirectly, for any loss or damage arising from under this limited warranty or otherwise, regardless of cause or origin, sellers maximum liability shall not exceed the purchase price of the product, which shall be complete and exclusive remedy against seller. No employee or representative of Seller is authorized to change this warranty in any way or grant any other warranty.

### **Contacting RISCO Group**

RISCO Group is committed to customer service and product support. You can contact us through our website (www.riscogroup.com) or at the following telephone and fax numbers:

**USA**

**United Kingdom** Tel: +44-161-655-5500 technical@riscogroup.co.uk

**Italy** Tel: +39-02-66590054 support@riscogroup.it **Brazil** Tel: +55-11-3661-8767 support-br@riscogroup.com

Tel: +1-631-719-4400 support-usa@riscogroup.com

**Spain** Tel: +34-91-490-2133 support-es@riscogroup.com

**France** Tel: +33-164-73-28-50 support-fr@riscogroup.com

**Belgium** Tel: +32-2522-7622 support-be@riscogroup.com Tel: +86-21-52-39-0066 support-cn@riscogroup.com

**Poland** Tel: +48-22-500-28-40 support-pl@riscogroup.com

**Israel**

**China**

Tel: +972-3-963-7777 support@riscogroup.com

All rights reserved.

No part of this document may be reproduced in any form without prior written permission from the publisher.

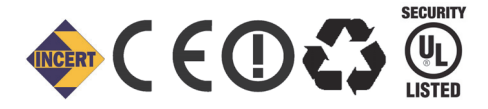